# **[Korekty ilościowo-wartościowe](https://pomoc.comarch.pl/xl/2020/index.php/dokumentacja/korekty-ilosciowo-wartosciowe/)**

Spis treści

**[Wstęp](#page-1-0)**

**[Formatka korekty ceny dla części](#page-1-1) [ilości](#page-1-1)**

**[Prezentacja elementów korekty](#page-3-0)**

**[Korekta ceny dla części ilości a](#page-5-0) [dokumenty magazynowe](#page-5-0)**

**[Korekta ceny dla części ilości a](#page-8-0) [procedura odwrotnego obciążenia](#page-8-0) [podatkiem VAT](#page-8-0)**

**[Korekta ceny dla części ilości a](#page-9-0) [KDZ](#page-9-0)**

**[Korekta ceny dla części ilości a](#page-10-0) [ECOD](#page-10-0)**

**[Import pozycji z arkusza](#page-11-0)**

## **[kalkulacyjnego na korektę](#page-11-0) [automatyczną](#page-11-0)**

**[Historia zasobu pierwotnego oraz](#page-13-0) [utworzonego w wyniku częściowej](#page-13-0) [zmiany ceny dostawy](#page-13-0)**

### <span id="page-1-0"></span>**Wstęp**

W wersji Comarch ERP XL 2015.1 udostępniona została funkcjonalność korekty ceny części ilości elementu transakcji. Funkcjonalność tą wprowadzono dla transakcji sprzedaży oraz zakupu, z wyjątkiem transakcji importowych i WNT, rejestrowanych dokumentami PZI i FZI.

W przypadku korekt ceny sprzedaży, korekty takiej można dokonać w zakresie ilości wynikającej z ilości zarejestrowanej na danym elemencie dokumentu korygowanego, natomiast w przypadku korekty dokumentów zakupu, takiej operacji można dokonać tylko w zakresie ilości, która wciąż jest dostępna w Firmie, czyli dokonać "przeceny" tej części dostawy, która nie została jeszcze wyprzedana.

## <span id="page-1-1"></span>**Formatka korekty ceny dla części ilości**

Formatka korekty ceny dla części ilości, otwierana jest po naciśnięciu przycisku [korekta ceny dla części ilości] na dokumencie korekty.

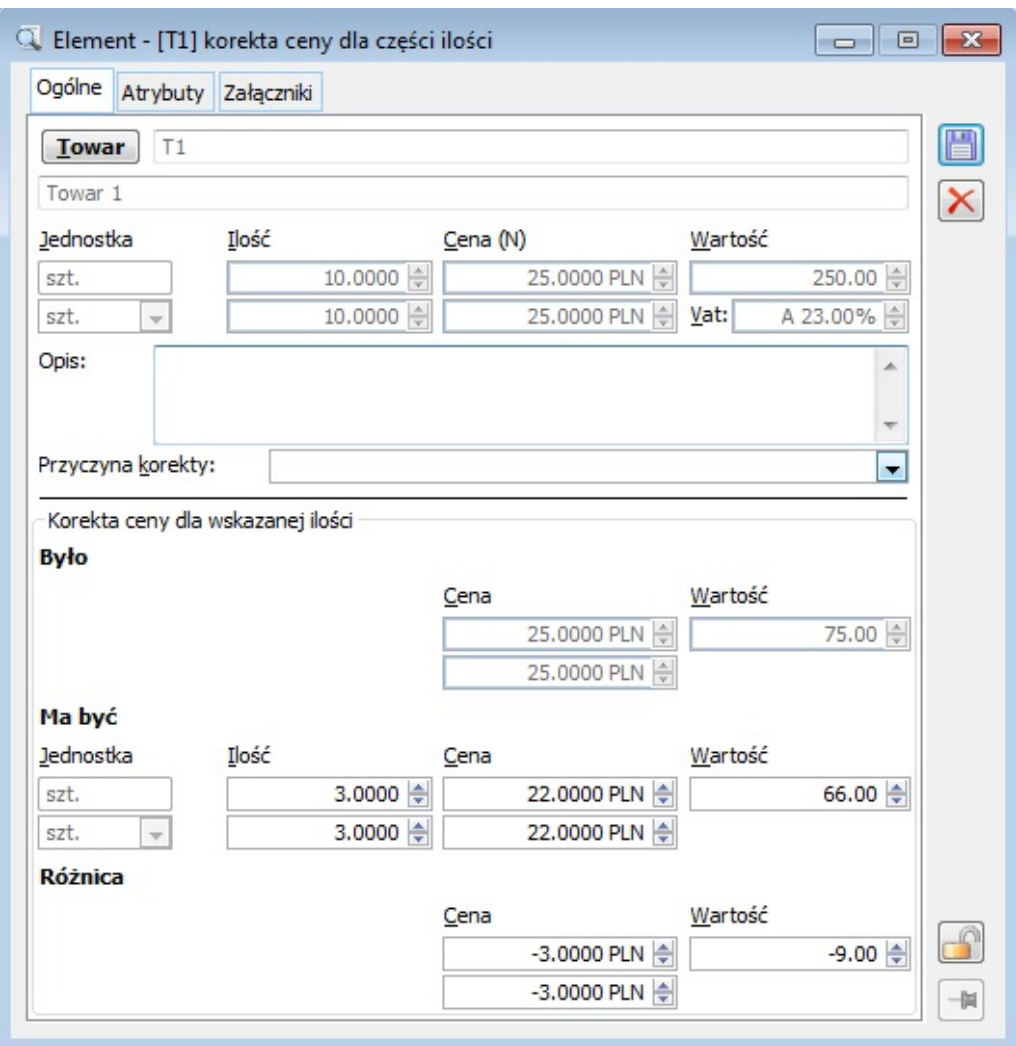

Formatka korekty ceny dla części ilości.

#### **Zakładka: Ogólne**

W oknie korekty ceny dla części ilości znajdują się pola:

**Towar** – przycisk umożliwia otworzenie karty towaru w trybie do podglądu.

**Jednostka**, **Ilość**, **Cena**, **Wartość, Vat** prezentowane w górnej części formatki na podstawie elementu korygowanego (elementu FZ/PZ…FS/WZ…), po uwzględnieniu dotychczasowych korekt, z wyjątkiem korekty bieżącej.

**Opis** – pole tekstowe, domyślnie ustalane na podstawie Opisu z elementu korekty, dla której wywołana została operacja

**Przyczyna korekty** – pole umożliwiające wpisanie przyczyny korekty, domyślnie na podstawie "przyczyny korekty" elementu korekty, dla którego wywołana została operacja.

**Sekcja {Było}** – prezentuje cenę na podstawie elementu korygowanego (elementu FZ/PZ…FZ/WZ…) po uwzględnieniu dotychczasowych korekt, z wyjątkiem korekty bieżącej oraz wartość wyliczoną jako iloczyn "Ilość Ma być" x "Cena Było" z formatki. Pola niedostępne do edycji.

**Sekcja {Ma być}** – pole w którym podawana jest ilość dla której ma zostać dokonana zmiana ceny

Sekcja {Różnica} – różnica pomiędzy ceną "Było" a "Ma być" oraz wartością "Było" a "Ma być".

#### **Zakładka: Atrybuty**

Zakładka służy przypisaniu atrybutów do pozycji korekty. Przypisywanie atrybutów odbywa się na ogólnych zasadach.

#### **Zakładka: Załączniki**

Na zakładce istnieje możliwość dodania załącznika.

#### Uwaga

Aby możliwe było utworzenie korekty ilościowo-wartościowej Operator musi mieć prawa do dokonywania tego typu korekty (okno Operator, zakładka Parametry/Ogólne, parametr "Korekta ceny dla części ilości") oraz korygowany dokument PZ/PW/PKA ma "ustaloną wartość dostawy".

#### <span id="page-3-0"></span>**Prezentacja elementów korekty**

Skutkiem dokonania korekty ceny dla części ilości będzie utworzenie dwóch elementów korekty:

 elementu korekty ilościowej na minus na ilość, której korekta ceny dotyczy i na "dotychczasową" cenę, zwanym dalej Elementem A

 nowego elementu transakcji na ilość, której korekta ceny dotyczy oraz na nową, skorygowaną cenę, zwanym dalej Elementem B

Po użyciu przycisku Q [Zmień] na elemencie, zostanie podniesiona formatka elementu technicznego korekty.

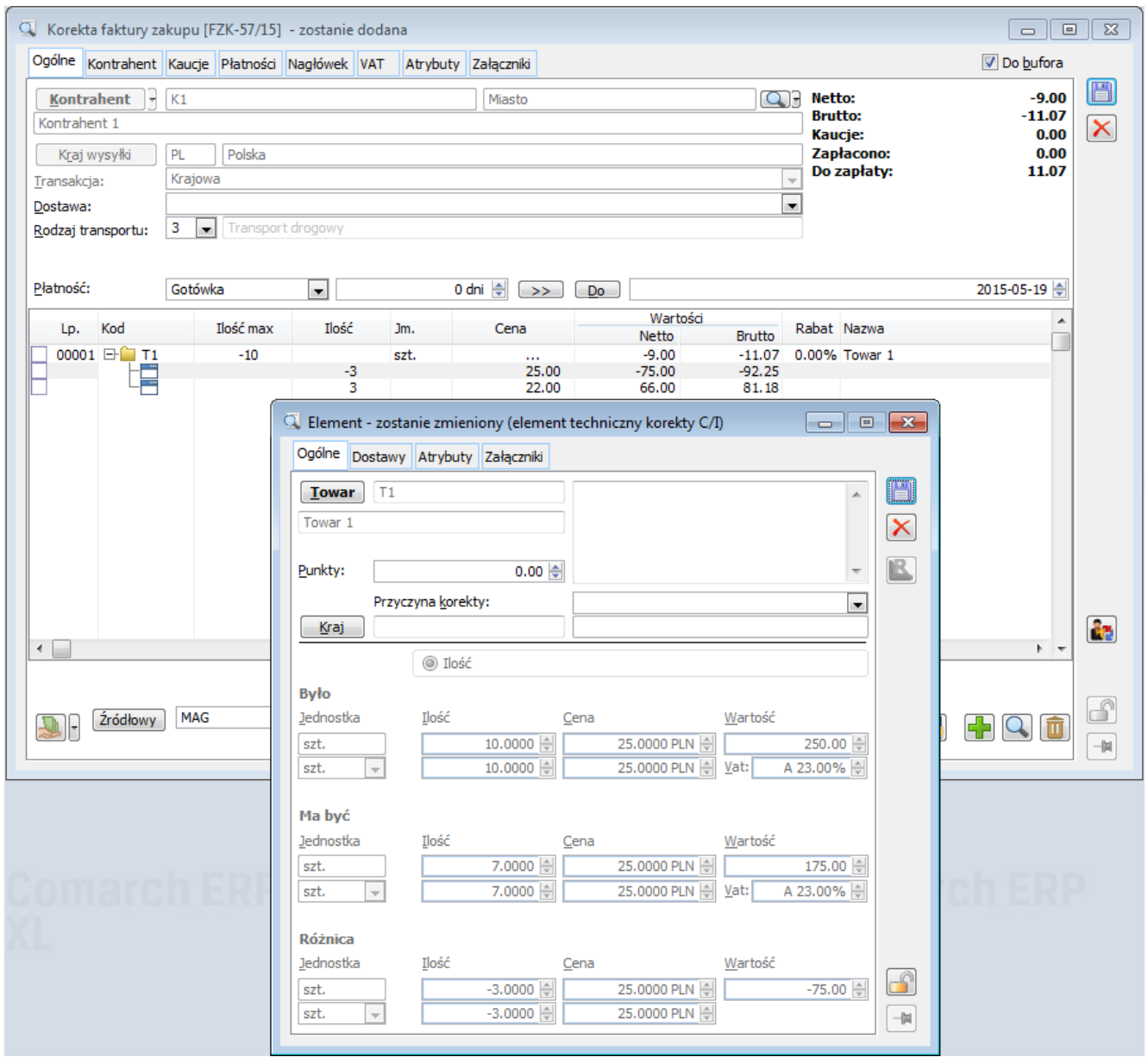

Element "techniczny" A korekty ceny dla części ilości.

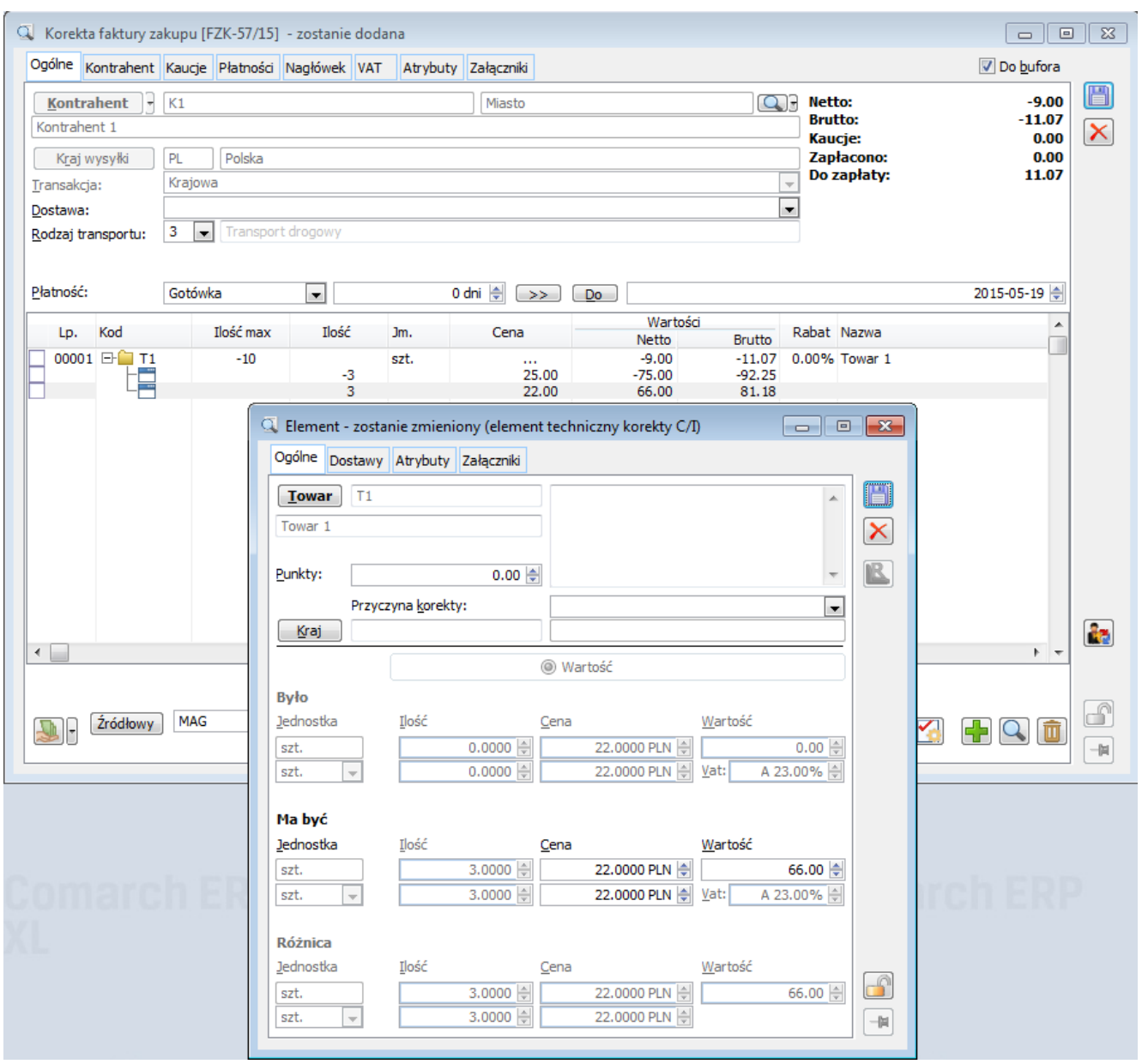

Element "techniczny" B korekty ceny dla części ilości.

W przypadku korekt dokumentów zakupu element A będzie pełnił rolę technicznego "zmniejszenia" dotychczasowej dostawy, element B natomiast będzie zakładał nową dostawę, o parametrach identycznych jak ww "zwracana" dostawa, lecz o nowej cenie.

<span id="page-5-0"></span>W przypadku korekty ceny dla części ilości dokonanej na korekcie dokumentu rozchodu element A "zwróci" towar z poszczególnych dostaw w określonej ilości, natomiast element B je znowu rozchoduje.

## **Korekta ceny dla części ilości a dokumenty magazynowe**

Wykonanie korekty dla części ilości elementu zakupu wiąże się z rozbiciem oryginalnej dostawy. System zmniejsza dostawę pierwotną i tworzy jednocześnie nową dostawę, która jest wyceniona po nowej cenie. Zmiany zasobów magazynowych zostały obsłużone przez generowanie par dokumentów magazynowych WM-PM lub odpowiednio ZWM/AWD, jeżeli włączona została obsługa WMS.

Pary dokumentów tworzone są podczas zatwierdzania korekty I/C dokumentu przychodu. Generowane dokumenty są automatycznie zatwierdzone. Nie można ich anulować inaczej niż anulując dokument korekty. Mechanizm ten wynika z konieczności zachowania spójności dokumentów WM-PM.

W przypadku, gdy na dokumencie zaznaczono opcję,,nie generuj" dokumentów magazynowych, Operator ma możliwość wygenerowania par dokumentów magazynowych do korekty I/C na żądanie.

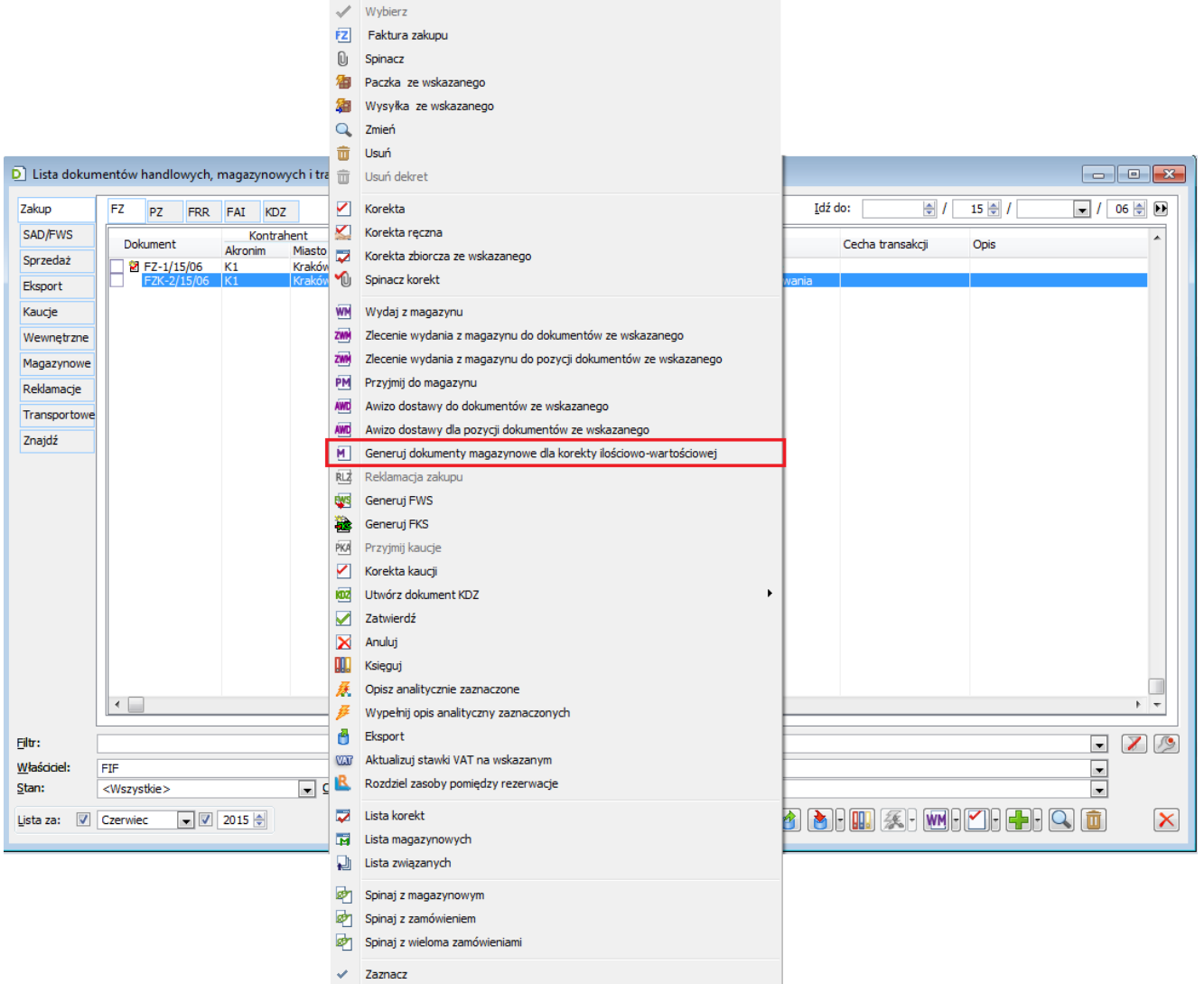

Generowanie par dokumentów magazynowych do korekty C/I na żądanie Operatora.

#### Uwaga

Należy pamiętać, że z uwagi na specyfikę tworzenia par dokumentów magazynowych elementy korekt, są pomijane w dotychczasowych funkcjach generowania WM/PM oraz w funkcjach spinania dokumentów handlowych z magazynowymi.

Omawiane typy dokumentów magazynowych, z uwagi na specyfikę ich tworzenia mają stosowną adnotację zamieszczoną w opisie oraz na liście.

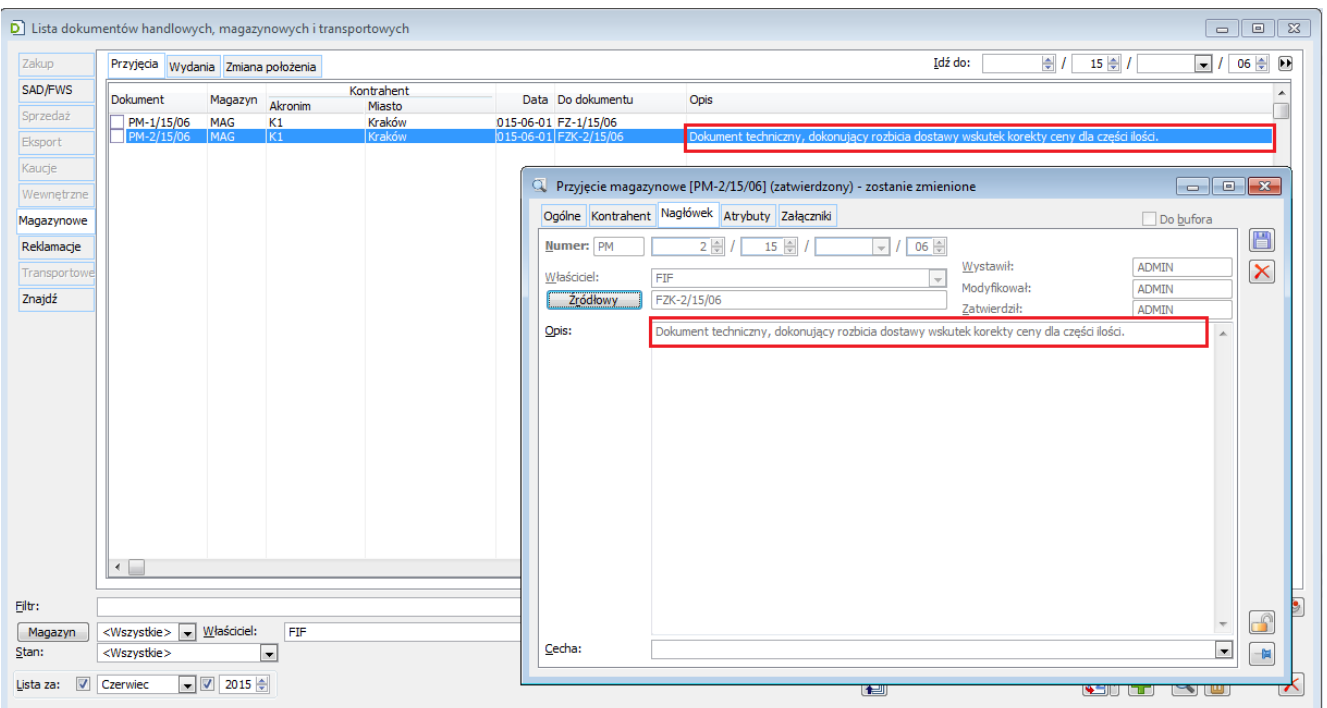

Stosowna adnotacja na dokumentach magazynowych generowanych dla korekt C/I.

#### Uwaga

Omawiane pary dokumentów magazynowych mają charakter ,,techniczny", dlatego podczas ich tworzenia System nie sprawdza prawa do magazynów.

Dla korekt dokumentów sprzedaży mechanizm związany z generowaniem par dokumentów magazynowych będzie analogiczny z tą różnicą, że System wygeneruje najpierw dokument PM/AWD, a na jego podstawie dokument WM/ZWM.

## <span id="page-8-0"></span>**Korekta ceny dla części ilości a procedura odwrotnego obciążenia podatkiem VAT**

W przypadku gdy zmiana ceny dla części ilości dotyczy zakupu towaru podlegającemu procedurze odwrotnego obciążenia, Operator będzie musiał obsłużyć omawiany proces częściowo

samodzielnie na dokumencie FWS. Podczas generowania FKS do takiego elementu, a także do jego kolejnej korekty System nie uwzględni na dokumencie FKS nowododanego na taką korektę elementu, ponieważ nie było go na dokumencie FWS. Z tego powodu, jeżeli Operator zdecyduje się na korektę części ilości powinien naliczyć lub odliczyć podatek Vat na samodzielnie wygenerowanym dokumencie FWS.

Odpowiednia informacja w tym temacie wyświetlana jest podczas wykonywania korekty ceny dla części ilości towaru, który podlega procedurze odwrotnego obciążenia oraz podczas generowania dokumentu FKS.

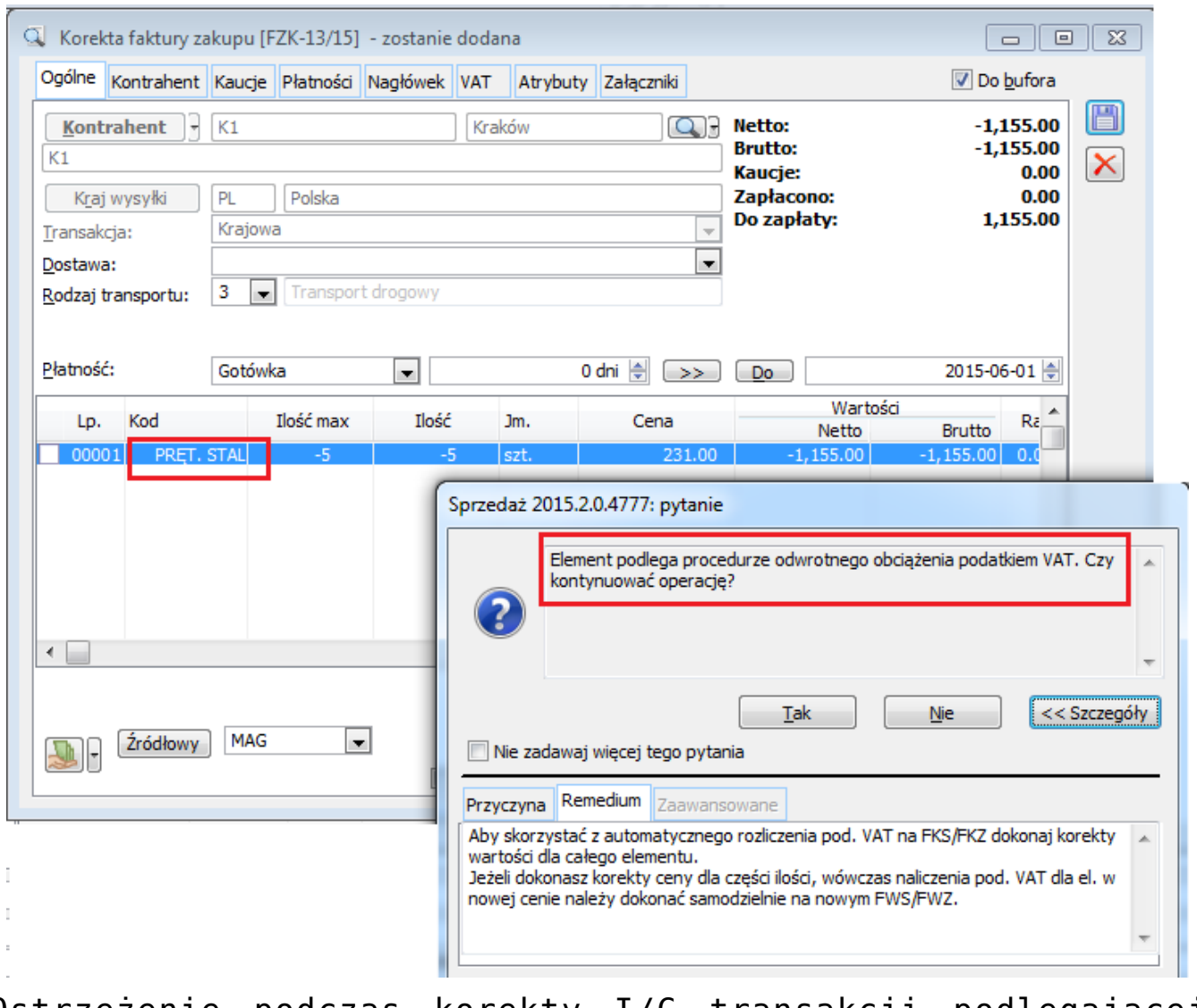

<span id="page-9-0"></span>Ostrzeżenie podczas korekty I/C transakcji podlegającej procedurze odwrotnego obciążenia.

## **Korekta ceny dla części ilości a KDZ**

Jeżeli do dostawy, dla której dokonywana jest zmiana ceny dla części ilości przypisano koszty dodatkowe dokumentem KDZ, wówczas podczas zatwierdzania korekty C/I System przenosi koszty dodatkowe z dostawy oryginalnej, na dostawę tworzoną w wyniku ww. częściowej zmiany ceny. Dokonuje tego poprzez tworzenia dokumentu KDZ, który dodaje do nowej dostawy koszty dodatkowe na podstawie kosztów dodatkowych przypisanych do dostawy oryginalnej, proporcjonalnie do "korygowanej ilości".

Przyklad FZ na 10szt towaru, Dst 1

KDZ, przypisano koszt 10,00

FZK: zmiana ceny dla 5szt:

-5szt DST1

5szt DST2

Podczas zatwierdzania ww. FZK System generuje KDZ o wartości 5,00, przypisując je do DST2

#### **Anulowanie korekty zmiany ceny dla części ilości a dokument KDZ**

Aby móc anulować FZK/PZK.. Operator, musi anulować KDZ, a dopiero po tym anulować FZK/PZK.

### <span id="page-10-0"></span>**Korekta ceny dla części ilości a**

## **ECOD**

#### **Eksport FSK/(S)FSK**

Podczas eksportu korekty, na której dokonano zmiany ceny dla części ilości wysyłane są pełne informacje o obu tworzonych w wyniku takiej korekty elementach, również z zakresu danych "sprzed korekty". Dla nowego elementu tworzonego na takiej FSK System wysyła zerową ilość, cenę, wartość "previous".

Uwaga

Jeżeli Firma dokonuje elektronicznej wymiany faktur oraz ich korekt za pomocą mechanizmu ECOD z danym podmiotem, wówczas zanim zacznie stosować dla niego tego typu korekty, powinna upewnić się, czy dany odbiorca tych dokumentów będzie umiał tak przesyłane dane zinterpretować.

#### **Import FZK**

Import FZK zadziała wówczas, gdy w importowanym pliku przesyłane są po sobie: element ilościowy na minus oraz nowy element (z zerową ilością Previous) na taką samą ilość bezwzględną.

#### Uwaga

<span id="page-11-0"></span>Operacja importu FZK powiedzie się , jeżeli obie firmy – podmioty wymiany elektronicznej pracują na systemie ERP XL, może się natomiast nie udać, jeżeli System, na którym pracuje firma przesyłająca korektę traktuje tego typu zdarzenia w odmienny sposób.

## **Import pozycji z arkusza kalkulacyjnego na korektę automatyczną**

Na formatkach korekt automatycznych FSK, WZK, WKK, PKK udostępniona została możliwość zaczytywania pozycji z arkusza kalkulacyjnego. Podczas takiego importu System identyfikuje korygowane towary, a także ustala dla każdego z nich zakres korekty. Charakter tejże korekty (ilościowa, wartościowa, cenowa, rabatowa) ustalany jest w oparciu o wskazany na formatce rodzaj korekty.

Aby System dodał w ten sposób elementy, importowany plik powinien zawierać arkusz o nazwie Towary, a w nim kolumny o nazwach: KOD, ILOŚĆ, WARTOŚĆ.

Identyfikacja towarów dokonywana jest w oparciu o kolumnę KOD

Kolumna ILOŚĆ interpretowana jest wyłącznie podczas importu dokonywanego na formatce korekty ilościowej. Na jej podstawie System ustala żądana ilość korygowaną dla poszczególnych pozycji. Jeżeli ilość ta nie zostanie w pliku podana, wówczas ustalana jest domyślnie ilość -1

Kolumna WARTOŚĆ interpretowana jest podczas importu dokonywanego na formatce korekty wartościowej, cenowej i rabatowej i w zależności od typu korekty na jej podstawie ustalana jest wartość korekty, cena po korekcie lub wielkość rabatu. Jeżeli kolumna nie jest wypełniona, wówczas System ustala na importowych pozycjach wartość/cenę/rabat na poziomie 0.

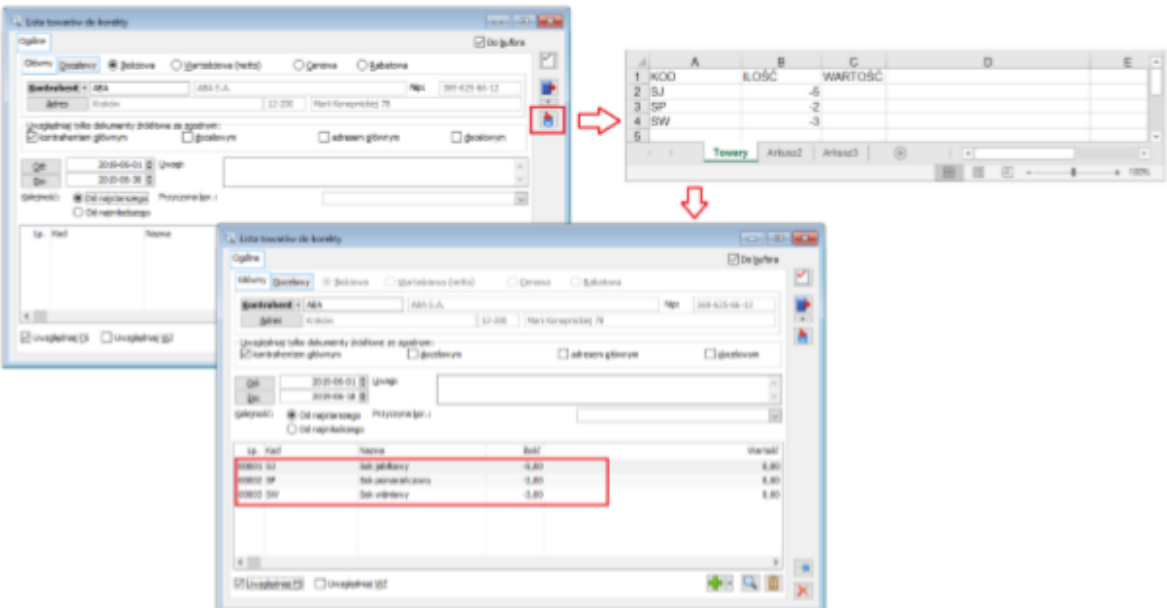

Import pozycji na formatkę korekty automatycznej FSK

## <span id="page-13-0"></span>**Historia zasobu pierwotnego oraz utworzonego w wyniku częściowej zmiany ceny dostawy**

Zmiana ceny dla części ilości dostawy poprzez wygenerowanie korekty I/C powoduje powstanie nowej dostawy oraz nowych zasobów. Taką nową dostawę i nowy zasób zakłada dokument omawianej korekty. Operator ma możliwość sprawdzenia w Systemie informacji o pierwotnej dostawie, a także pełnej historii zasobu pierwotnego – oryginalnego oraz założonego w wyniku korekty.

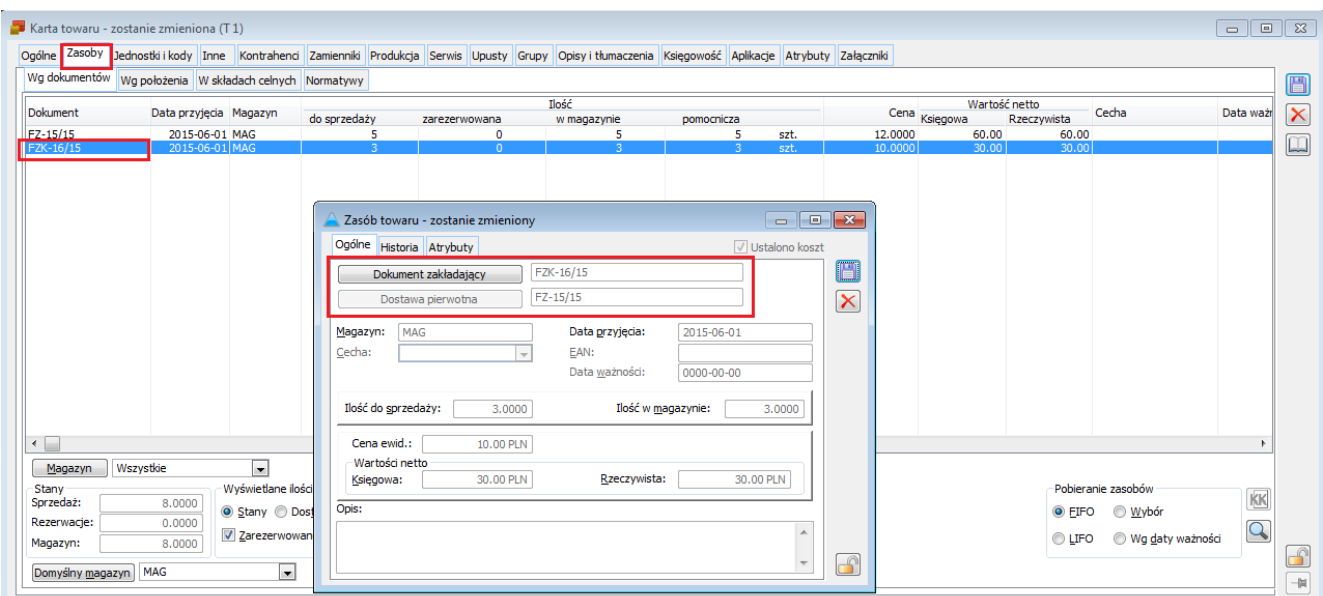

Informacja o pierwotnej dostawie dla zasobu utworzonego przez korektę C/I

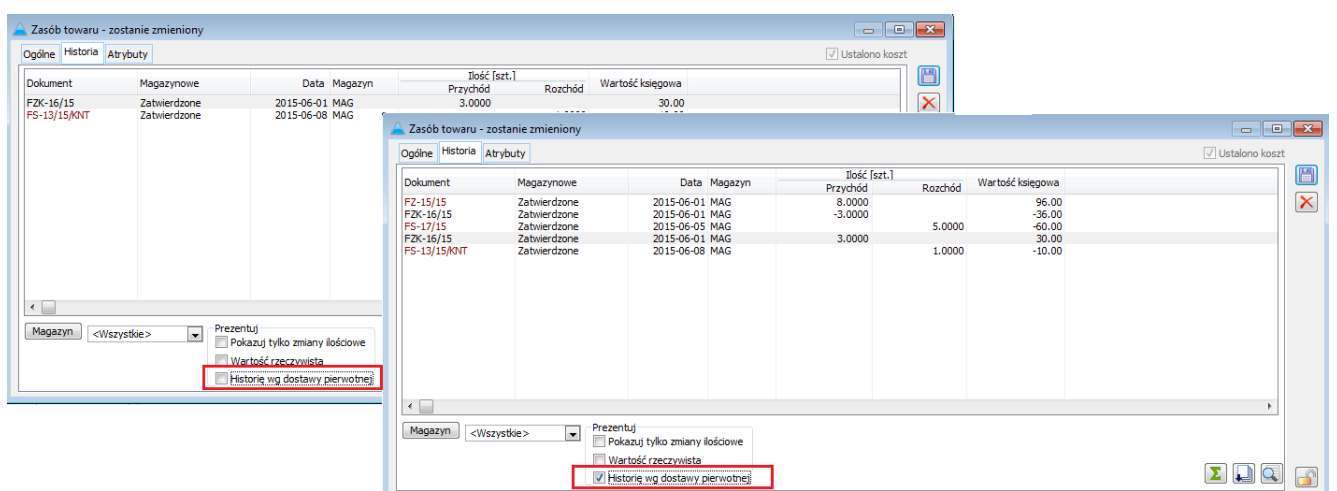

Historia zasobu założonego przez FZK oraz pełna historia zasobu: oryginalnego oraz założonego w wyniku FZK

# **[Koszty dodatkowe zakupu](https://pomoc.comarch.pl/xl/2020/index.php/dokumentacja/koszty-dodatkowe-zakupu/)**

Spis treści

## **[Informacje ogólne](#page-15-0)**

## **[Lista dokumentów KDZ](#page-15-1)**

## **[Dokument KDZ](#page-17-0)**

## <span id="page-15-0"></span>**Informacje ogólne[\[1\]](#page--1-0)**

Koszty dodatkowe zakupu krajowego można przypisywać do założonych w Systemie dostaw za pomocą dokumentu: "Koszty Dodatkowe Zakupu – KDZ". Koszty można dodać do dokumentów FZ, PZ, FRR, PW, PWK oraz ręcznych korekt ilościowych FKS/FKW/WKK.

### <span id="page-15-1"></span>**Lista dokumentów KDZ**

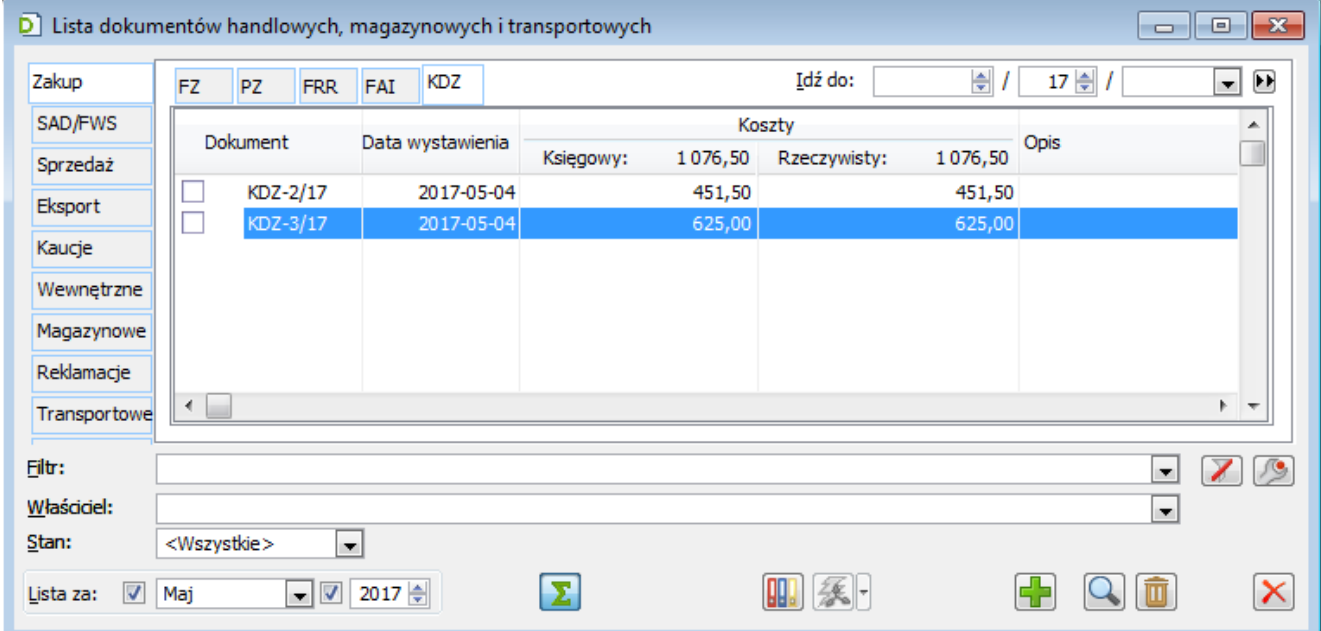

Lista dokumentów KDZ.

W oknie znajdują się funkcje:

**Idź do** – wpisanie numeru dokumentu i naciśnięcie przycisku:

 $\Box$  [Szukaj] spowoduje odszukanie wybranego dokumentu i podświetlenie go na liście. Jeśli szukany dokument nie spełnia warunku: Lista za, to filtr ten zostanie automatycznie przestawiony na taki, w którego zakresie dokument się mieści.

**Filtr** – filtr ułatwiający wyszukanie odpowiednich dokumentów.

**Właściciel** – filtr wyświetlania dokumentów, według kryterium centrum, w jakim zostały one wystawione. Dostęp do dokumentów wyświetlanych w danym centrum w kontekście operatora, zależy od ustawienia parametru: Podgląd dokumentów, na karcie tego operatora (okno: Operator, zakładka: Parametry/Systemowe).

**Stan** – filtr umożliwiający wyświetlenie dokumentów w wybranych stanie: wszystkie, niezatwierdzone, zatwierdzone, niezaksięgowane, zaksięgowane, anulowane. Domyślnie jest wybrana opcja: Wszystkie.

**Lista za** – wybranie i zaznaczenie miesiąca i roku spowoduje wyświetlenie tylko tych dokumentów, których data wpływu zawiera się w wybranym okresie.

 $\Sigma$  [Włącz/Wyłącz sumowanie] – naciśnięcie spowoduje wyświetlenie sumy wartości dokumentów.

**BBL**  [Księguj] – uruchamia procedurę księgowania dokumentu. Opisano ją szczegółowo w dokumentacji modułu: Księgowość.

集 [Opis analityczny] przycisk uruchamia okno opis analityczny dokumentów handlowych.

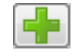

[Dodaj dokument].

 $\Omega$ 

[Zmień] – otwiera okno edycji lub podglądu dokumentu.

面 [Usuń] – naciśnięcie powoduje usunięcie podświetlonego dokumentu, lub większej liczby dokumentów zaznaczonych. Można usunąć dokument, który nie jest zatwierdzony.

Menu kontekstowe rozwijane prawym klawiszem myszy zawiera listę wszystkich dostępnych operacji, łącznie z opcjami edycji.

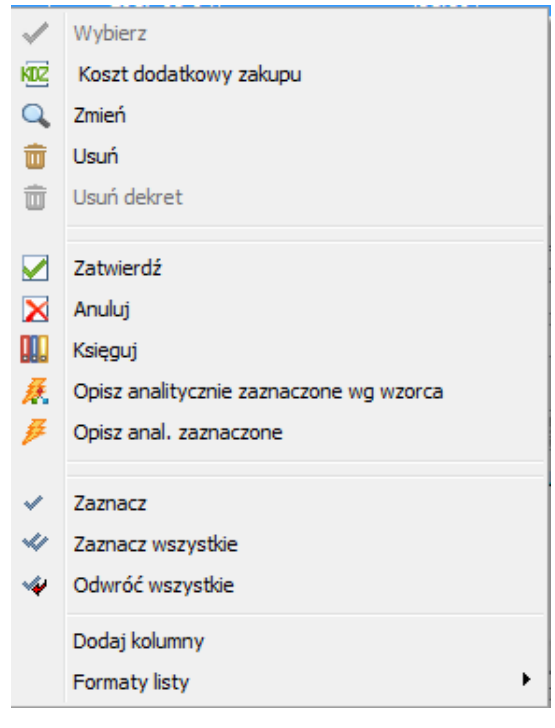

Menu kontekstowe dostępne z listy dokumentów KDZ.

### <span id="page-17-0"></span>**Dokument KDZ**

**Zakładka Ogólne**

| Q.<br>Ogólne                            |                                     | Koszt dodatkowy zakupu [KDZ-4/17] - zostanie zmieniony<br>Nagłówek Atrybuty Załączniki |         |       |             |                                           |          |                 |          |                      |             |             |                |                                       | $\Box$<br>$\Box$<br>Do bufora | $-x$                         |
|-----------------------------------------|-------------------------------------|----------------------------------------------------------------------------------------|---------|-------|-------------|-------------------------------------------|----------|-----------------|----------|----------------------|-------------|-------------|----------------|---------------------------------------|-------------------------------|------------------------------|
| <b>Dostawy</b>                          |                                     |                                                                                        |         |       |             |                                           |          |                 |          |                      |             |             |                | Koszt księgowy:<br>Koszt rzeczywisty: | 457,00<br>457,00              | Œ<br>$\overline{\mathsf{x}}$ |
|                                         | Towar                               |                                                                                        | Dostawa |       |             |                                           |          |                 |          |                      |             | Koszt [PLN] |                |                                       | ۸                             |                              |
| Kod                                     | Nazwa                               | Numer                                                                                  |         | Lp    | Źródłowy    | Data przyjęcia Akronim                    |          | Ilość Jm.       |          | Wartość zakupu [PLN] | Wg rodzaju: |             | 457.00 [+]     | Wg rodzaju                            |                               |                              |
| <b>T66</b><br>H                         | t66                                 | FZ-41/17/S2                                                                            |         | 00001 |             | 2017-05-04 K1                             |          | 34,0000 szt.    |          |                      | 1496,00     |             | 3,57           |                                       | 3,57                          |                              |
| $\Box$ TX2                              | tx2                                 | FZ-41/17/S2                                                                            |         | 00002 |             | 2017-05-04 K1                             |          | 1 233,0000 szt. |          | 189 882,00           |             |             | 453,43         | 453,43                                |                               |                              |
| $\leftarrow$                            |                                     |                                                                                        |         |       |             |                                           |          |                 |          |                      |             |             |                |                                       | $+ -$                         |                              |
| Kolumny<br><b>Waga</b><br><b>Koszty</b> |                                     | Objętość                                                                               |         |       |             | Data operacji wg daty<br>Dostawy O Kosztu |          | ∩<br>Inna       |          | $\Rightarrow$        |             |             |                | Σ                                     | d F<br>面<br>$\alpha$ -        |                              |
| Rodzaj                                  |                                     | Wpływa na magazyn Kod                                                                  |         | Nazwa | Dokument    | Lp                                        | Źródłowy | Data            | Wartość: | 457,00               | Naliczono:  | 457,00      | Do naliczenia: | 0,00                                  |                               |                              |
| Transport                               | ⊽                                   |                                                                                        | U<br>u  |       | FZ-42/17/S2 | 00001                                     |          | 2017-05-04      |          | 457,00               |             | 457,00      |                | 0,00                                  |                               |                              |
|                                         |                                     |                                                                                        |         |       |             |                                           |          |                 |          |                      |             |             |                |                                       |                               | <b>ita</b>                   |
| $\leftarrow$                            |                                     |                                                                                        |         |       |             |                                           |          |                 |          |                      |             |             |                |                                       | $+ -$                         |                              |
| Wage netto                              | Rozbij w oparciu o<br>Rodzaj kosztu | Wartość<br>Wage brutto                                                                 |         | lość  | O Objętość  | 铎                                         |          |                 |          |                      |             |             |                |                                       | Ô<br>$\mathbf{Q}$ :<br>52 F   | $\frac{1}{2}$                |

Dokument KDZ.

Dokument KDZ składa się z dwóch okien. W górnym oknie wskazujemy dostawy oraz dokumenty, dla których są dodawane koszty dodatkowe zakupu. W dolnym oknie dodawane są dokumenty (handlowe, dokumenty VAT), które na dokumencie KDZ są kosztami np. wpływającymi na wartość towaru na magazynie.

W sekcji Kolumny istnieje możliwość parametryzacji czy w oknie Dostawy mają być wyświetlane kolumny dotyczące Wagi i Objętości.

W oknie znajdują się kolumny: Towar, Dostawa, Źródłowy, Data przyjęcia, Akronim, Ilość, Jm., Wartość zakupu, Waga netto, Waga brutto, Objętość, Koszt.

#### **Data operacji wg daty**

- Dostawy data przyjęcia dokumentu FZ/PZ na który ten element wskazuje
- Kosztu data przyjęcia dokumentu handlowego lub data zakupu w przypadku dokumentów A-vista
- Inna data wybrana z kalendarza

Σ [Włącz/Wyłącz sumowanie] – naciśnięcie spowoduje wyświetlenie sumy wartości dokumentów.

 $\left| \cdot \right|$  [Dodaj] – naciśnięcie spowoduje otworzenie listy dokumentów handlowych. Lista rozwijalna znajdująca się przy przycisku umożliwia wybór opcji Dodaj z listy dokumentów lub Dodaj z listy dostaw. W przypadku wybrania drugiej opcji otworzy się okno Lista dostaw.

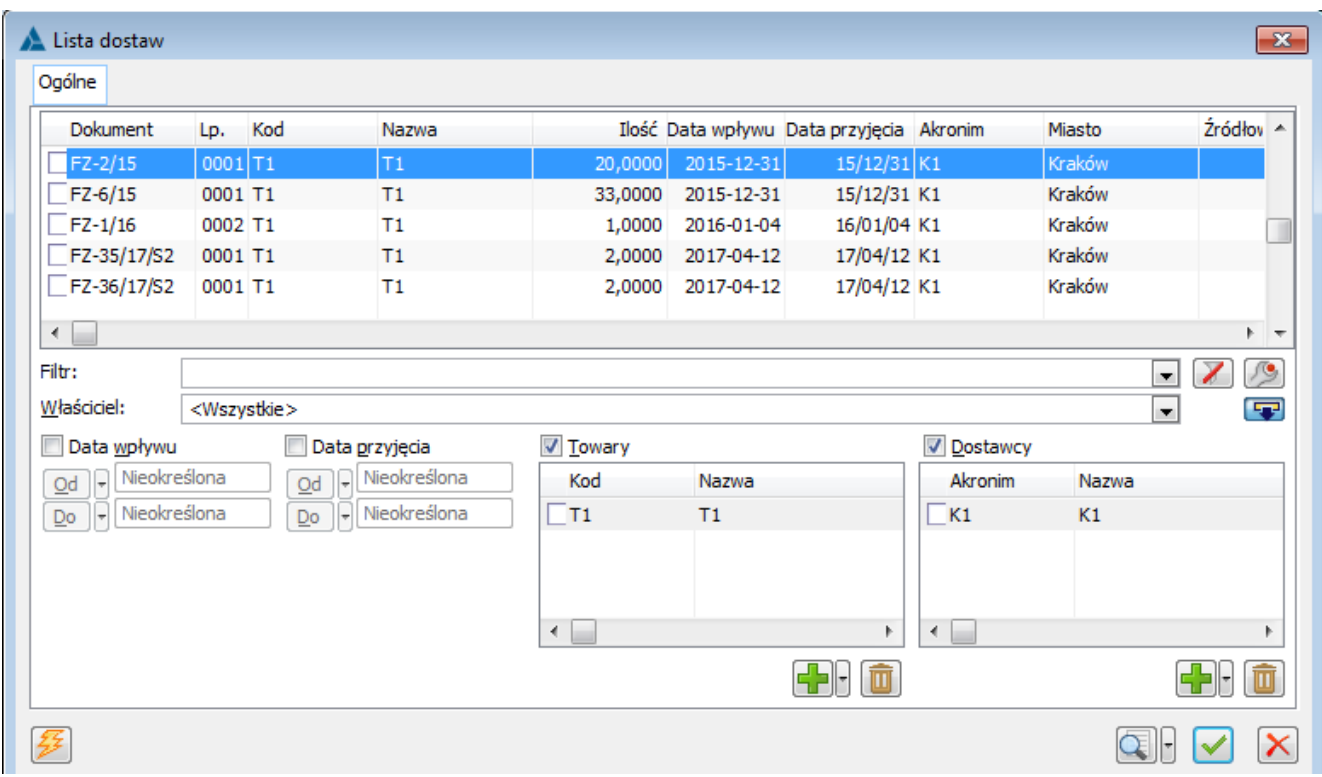

Lista dostaw.

W oknie lista dostaw jest wyświetla lista dostaw, którą można przy pomocy dostępnych w oknie filtrów zawęzić do interesującej użytkownika dostawy towaru.

 $\mathcal{Q}$  [Podgląd] – otwiera element do podglądu. Lista rozwijalna znajdująca się obok przycisku umożliwia również podgląd całego dokumentu.

 $|\mathbf{m}|$  [Usuń] – naciśnięcie powoduje usunięcie podświetlonego elementu, lub większej liczby zaznaczonych elementów.

W dolnym oknie dodajemy dokumenty, które są dodatkowym kosztem zakupu dla elementów wskazanych w górnym oknie. W oknie znajduja się kolumny: Rodzaj, Wpływa na magazyn, Kod, Nazwa,

Dokument, Lp, Źródłowy, Data, Wartość, Naliczono, Do naliczenia.

Przed rozbiciem kosztów można zdefiniować w oparciu o jakie parametry takie rozbicie ma być wykonane.

Służy do tego grupa parametrów Rozbij w oparciu o:

- Rodzaj kosztu
- Waga netto
- Waga brutto
- Wartość
- Ilość
- Objętość

#### Uwaga

Zalecane jest, aby dokumenty a-vista, które dokumentują koszty dodatkowe zakupu posiadały pozycje. Dodatkowo, na tych elementach można definiować rodzaj kosztu dodatkowego (zakładka Kalkulacja), co ułatwia rozbijanie kosztów na ich podstawie.

 $\Sigma$  [Włącz/Wyłącz sumowanie] – naciśnięcie spowoduje wyświetlenie sumy wartości dokumentów.

æ [Dodaj] – naciśnięcie spowoduje otworzenie listy dokumentów handlowych. Lista rozwijalna znajdująca się przy przycisku umożliwia wybór opcji Handlowe, Dokumenty VAT, Inne.

 [Podgląd] – otwiera element do podglądu. Lista rozwijalna znajdująca się przycisku umożliwia również podgląd całego dokumentu.

面 [Usuń] – naciśnięcie spowoduje usunięcie podświetlonego elementu, lub większej liczby zaznaczonych elementów.

Po dodaniu dokumentu który będzie dodatkowym kosztem zakupu istnieje możliwość określenia jaka wartość tego dokumentu ma zostać rozbita na elementy znajdujące się w górnym oknie. Pola w kolumnach Naliczono i do naliczenia są aktywne i można wartości w nich znajdujące się modyfikować. Rozbicie następuje w sposób proporcjonalny.

#### **Zakładka Nagłówek**

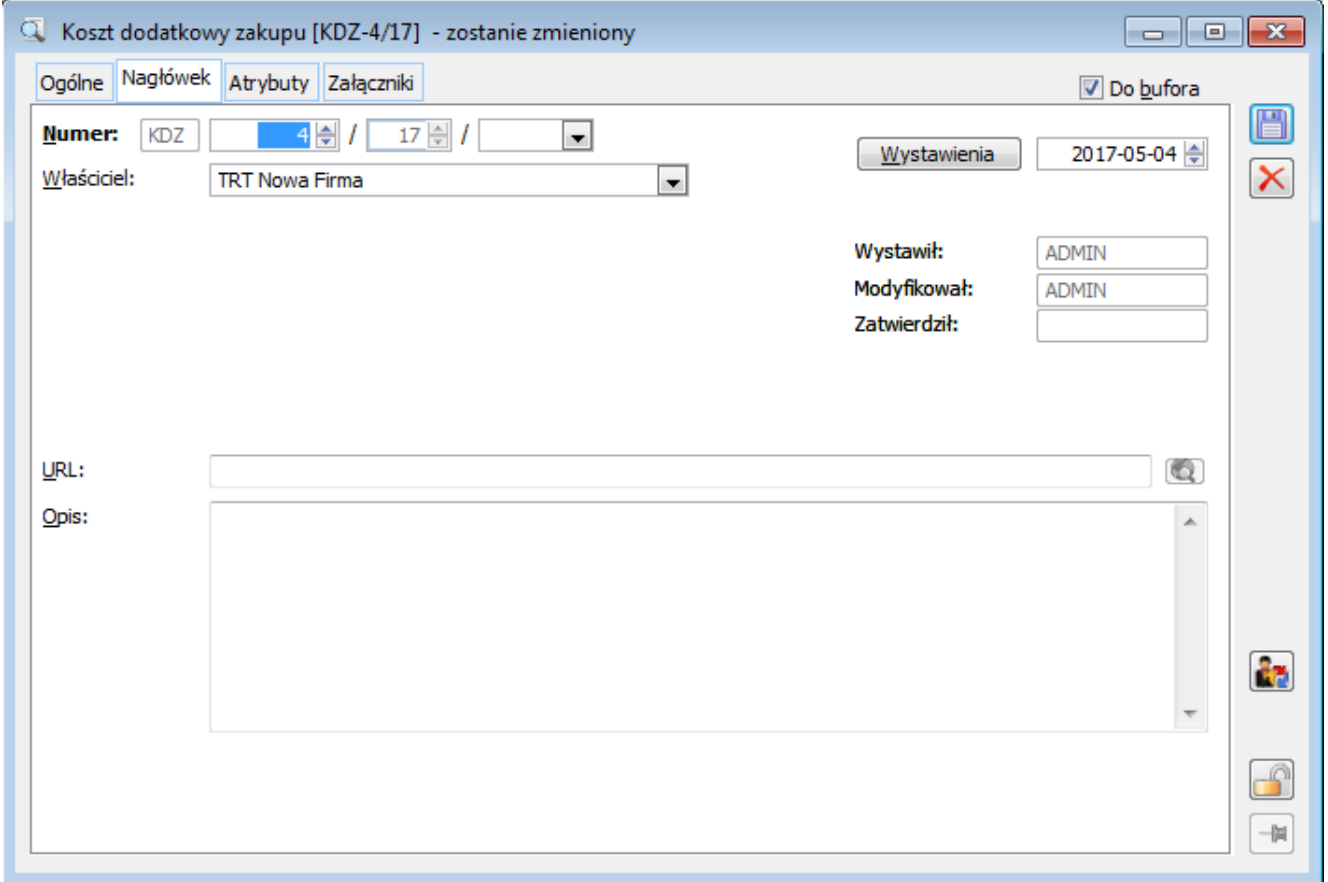

Zakładka 'Nagłówek' dokumentu KDZ.

**Numer** – numer dokumentu zgodny ze schematem numeracji, określonym w konfiguracji (patrz: Numeracja dokumentów).

**Właściciel** – Centrum struktury praw, do którego należy operator. Jeśli operator należy do wielu centrów, przy

tworzeniu dokumentu przepisywane jest domyślne centrum operatora. W takim przypadku właściciela dokumentu można zmienić, wybierając spośród tych, do których jest przypisany operator. Korzystając z lokatora ograniczającego, lista zawężana jest do tych centrów, który w swojej nazwie zawierają wartość wpisaną w lokatorze.

**Data wystawienia** – data wystawienia dokumentu. Po wciśnięciu przycisku **Wystawienia istnieje możliwość wskazania w kalendarzu** innej daty wystawienia dokumentu KDZ.

**Modyfikował** – nazwa operatora, który jako ostatni modyfikował dokument.

**Wystawił** – nazwa operatora, który wystawił dokument.

**Zatwierdził** – nazwa operatora, który zatwierdził dokument.

**URL:** – adres strony internetowej lub dokumentu HTML, zawierających informacje związane z fakturą zakupu. Jeśli adres jest wpisany, to aktywny jest umieszczony obok przycisk:  $\left( 0\right)$  [Zobacz stronę]. Jego naciśnięcie spowoduje uruchomienie domyślnej przeglądarki i próbę wyświetlenia strony/dokumentu o podanym adresie.

**Opis** – dodatkowy opis dokumentu.

1. \* Funkcjonalność niedostępna w Comarch ERP XL Start. [↑](#page--1-0)

# **[Pulpit operatora](https://pomoc.comarch.pl/xl/2020/index.php/dokumentacja/pulpit-operatora/)**

Spis treści

**[Pulpit operatora – informacje](#page-23-0) [ogólne](#page-23-0)**

### **[Pulpity predefiniowane](#page-23-1)**

**[Przypisywanie pulpitów](#page-24-0) [predefiniowanych do operatora](#page-24-0)**

**[Obsługa pulpitu operatora](#page-24-1)**

# <span id="page-23-0"></span>**Pulpit operatora – informacje ogólne**

Użytkownik Systemu może przygotować własny pulpit z obiektami, z których korzysta najczęściej, dzięki czemu dostęp do nich jest szybszy, a układ spersonalizowany. Dodatkowo, poza standardowymi obiektami na pulpicie można dodać widżet z odwołaniem do dowolnej strony www, innego programu czy raportów BI. Włączenie dostępu do konfiguracji pulpitu odbywa się w: Ustawieniach użytkownika.

## <span id="page-23-1"></span>**Pulpity predefiniowane**

Wraz z możliwością kreowania własnych pulpitów dla Użytkowników, w systemie znajdują się pulpity tzw. predefiniowane, stanowiące bazę jak pulpity mogą wyglądać, z przykładowymi obiektami i ułożeniem. Predefiniowane pulpity mogą być przypisane do operatorów i w proponowanej wersji używane lub można je indywidualnie modyfikować wg własnych potrzeb. Funkcjonalność dashboardów pozwala użytkownikowi

zdefiniować własne pulpity, odrębnie do predefiniowanych.

# <span id="page-24-0"></span>**Przypisywanie pulpitów predefiniowanych do operatora**

Udostępnienie predefiniowanych pulpitów oraz pulpitów przygotowanych przez administratora odbywa się poprzez ich przypisanie na kartach Operatorów. Na karcie operatora znajduje się sekcja umożliwiająca dodawanie pulpitów operatora. Z uwagi na możliwość korzystania z więcej niż jednego pulpitu, na liście prezentowane są wszystkie pulpity przypisane do operatora. Wskazanie predefiniowanego pulpitu jest możliwe również na wzorcu operatora. Dzięki temu można przy pomocy funkcjonalności aktualizacji kart operatorów grupowo przypisać operatorom konkretny predefiniowany pulpit. Także dodając nową kartę operatora w kontekście wzorca, można na samym początku przypisać do niego wybrany pulpit. Analogicznie można przypisać do wybranych operatorów, predefiniowany pulpit poprzez formatkę Edycji parametrów operatorów.

## <span id="page-24-1"></span>**Obsługa pulpitu operatora**

Domyślny wygląd pulpitu operatora podzielony jest na 3 sekcje:

- W sekcji Konfiguracja znajdują się wszystkie dostępne widżety, które można przenieść na panele.
- Sekcja z podłączonymi pulpitami w tej części wyświetlana jest lista pulpitów podłączonych do danego operatora.
- Sekcja, w której są widoczne wszystkie panele podłączone do danego pulpitu

przycisk służący do utworzenia nowego pulpitu.

Automatycznie po kliknięciu 'Dodaj pulpit' zostaje utworzony nowy pulpit z nazwą 'Nowy …'. Nazwę pulpitu można zmienić poprzez kliknięcie prawym przyciskiem myszy na jego nazwie. Pojawi się lista z opcjami Usuń oraz Zmień nazwę.

Na panel można dodać dowolną ilość widżetów poprzez opcję Przeciągnij i upuść. W tym celu należy wybrać interesujący nas widżet z wszystkich dostępnych w sekcji Konfiguracja i przeciągnąć go na konkretny panel. Możliwe jest również przeciągnięcie i dodanie całej grupy widżetów. Szczegółowo funkcjonalność obsługi Pulpitu operatora jest opisana w biuletynie XL030 – Obsługa dashboardów.

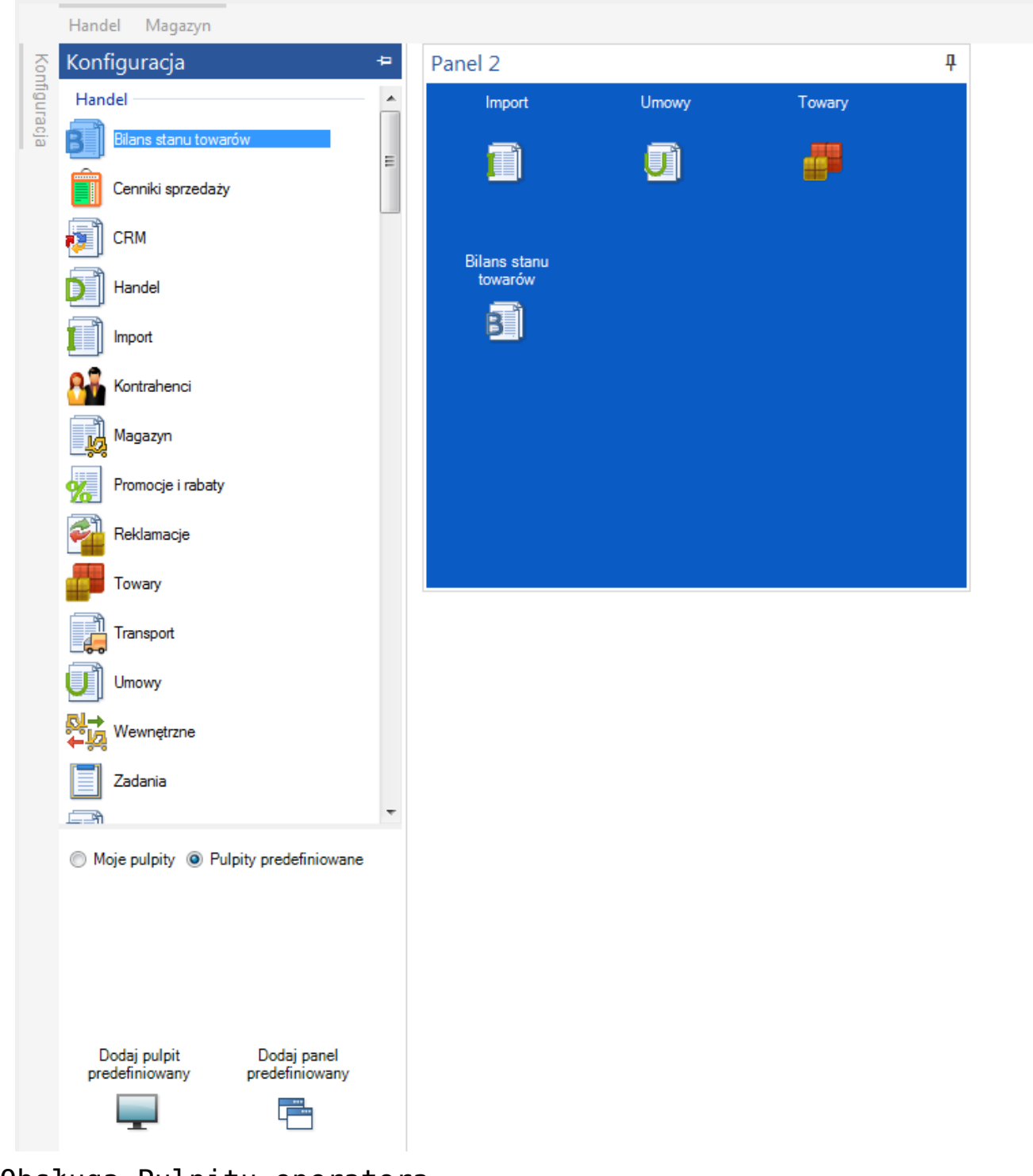

Obsługa Pulpitu operatora.

# **[Scenariusze](https://pomoc.comarch.pl/xl/2020/index.php/dokumentacja/scenariusze-2/)**

Spis treści

- **[Jak założyć kartę kontrahenta](#page-28-0)**
- **[Dodawanie podobnych kontrahentów](#page-29-0)**
- **[Jak wyszukiwać kontrahenta](#page-30-0)**
- **[Jak wyszukać kontrahentów](#page-31-0) [przypisanych do danego akwizytora](#page-31-0)**
- **[Jak przenieść kontrahenta do innej](#page-32-0) [grupy](#page-32-0)**
- **[Jak założyć kartę towaru](#page-33-0)**
- **[Jak przenieść towar do innej grupy](#page-34-0)**
- **[Generowanie dokumentów](#page-35-0)**
- **[Jak zarejestrować nową walutę](#page-43-0)**
- **[Jak zarejestrować nowy bank](#page-44-0)**

## **[Jak przypisać atrybuty do obiektu](#page-44-1)**

### <span id="page-28-0"></span>**Jak założyć kartę kontrahenta**

Aby założyć kartę kontrahenta, należy:

- otworzyć okno: Kontrahenci.
- W oknie: Kontrahenci, w lewym panelu (na zakładce Grupy) należy wskazać grupę, w której zostanie zarejestrowany nowy kontrahent (w przypadku rejestrowania kontrahenta na innych zakładkach, niż Grupy, po naciśnięciu przycisku: [**Dodaj**] zostanie wyświetlone okno: Grupy kontrahentów, w którym należy wskazać taką grupę). Jeżeli kontrahent ma zostać zarejestrowany w nowej grupie, należy taką grupę uprzednio zarejestrować. Możliwe jest to tylko na zakładce Grupy, po naciśnięciu przycisku: [**Dodaj grupę**].
- Po wskazaniu grupy, w której ma zostać zarejestrowany kontrahent, należy nacisnąć przycisk: [**Dodaj element**]. Zostanie otworzone okno: Karta kontrahenta.
- Na karcie kontrahenta należy wypełnić pola, zgodnie z opisem w rozdziale: Karta kontrahenta.

Po wypełnieniu pól w oknie: Karta kontrahenta, należy zapisać kartę kontrahenta, naciskając przycisk: [2] [Zapisz]. Nowy kontrahent zostanie wyświetlony na liście kontrahentów.

#### Uwaga

Przy rejestrowaniu kontrahenta, należy zwrócić uwagę na dziedziczenie cech ustalonych dla poszczególnych grup. Dziedziczenie następuje:

a) z grupy do podgrupy (w momencie zakładania nowej podgrupy)

b) z grupy/podgrupy do karty kontrahenta (przy rejestrowaniu karty w konkretnej grupie/podgrupie).

Przenoszenie, bądź kopiowanie elementu z grupy do grupy nie powoduje zmiany jego cech, bez względu na to czy wartości cech danego elementu są zgodne z wzorcem grupy, do której został przeniesiony lub skopiowany.

## <span id="page-29-0"></span>**Dodawanie podobnych kontrahentów**

Dodawanie podobnych kontrahentów ma miejsce wtedy, gdy do listy kontrahentów będzie dodawany kontrahent z numerem NIP, jaki został już zarejestrowany w systemie. W takiej sytuacji system rozpozna ten numer NIP i wyświetli komunikat, jak poniżej.

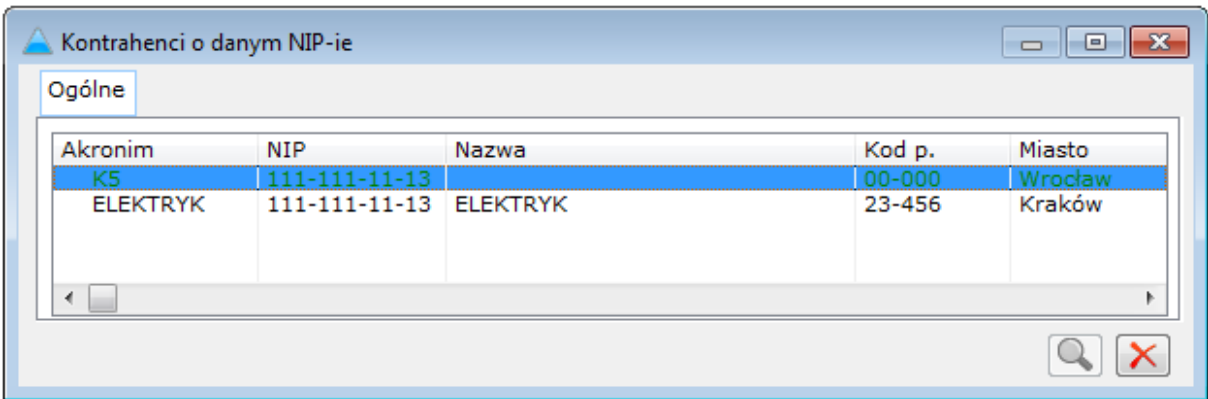

Komunikat przy dodawaniu podobnego kontrahenta.

Jeżeli Użytkownik będzie kontynuował dodawanie kontrahenta pomimo powyższego komunikatu, przy próbie zapisania karty nowego kontrahenta zostanie wyświetlone okno: Informacja. Na belce okna zostanie wyświetlona nazwa dodawanego kontrahenta. Aby możliwe było wyświetlenie okna, należy

w oknie: Konfiguracja, na zakładce Sprzedaż/Parametry 2, zaznaczyć parametr: Sprawdzaj podobnych kontrahentów przy dodawaniu.

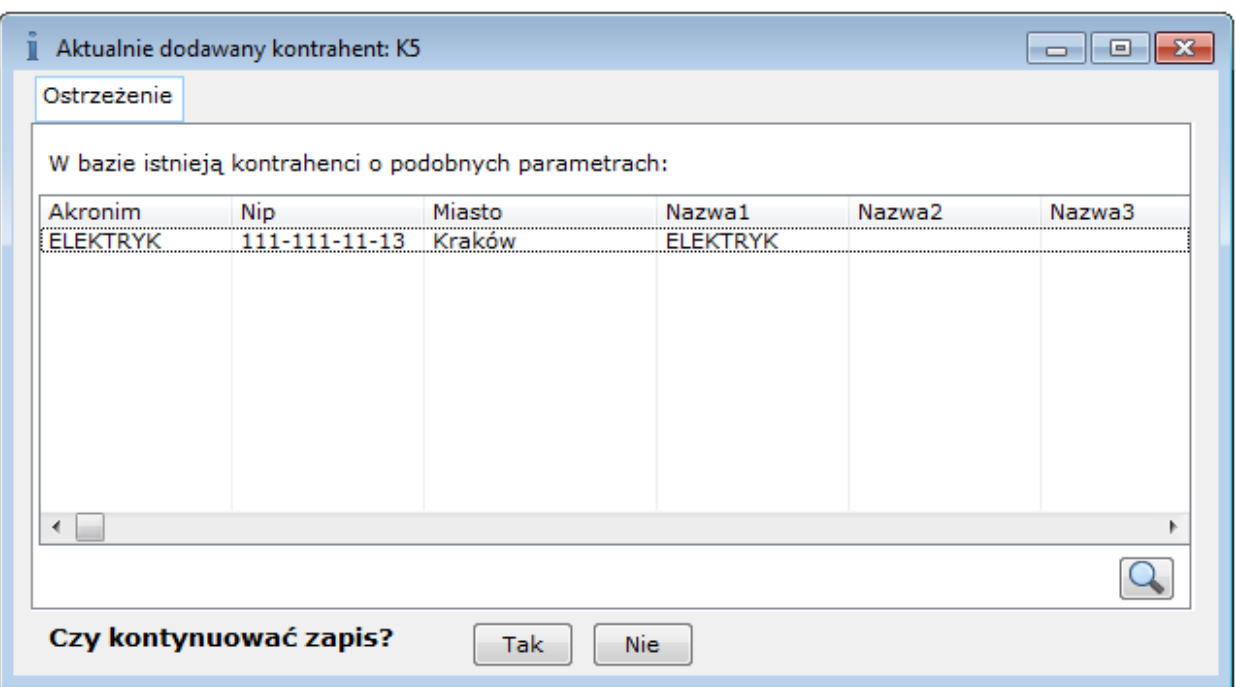

Informacja przy zapisywaniu podobnego kontrahenta.

W oknie: Informacja, znajdują się funkcje:

 $\vert Q \vert$  [Otwórz do podglądu] – otwiera do podglądu kartę kontrahenta, która ma już zarejestrowany numer NIP, jaki został zaproponowany nowemu kontrahentowi. Aby był możliwy jej podgląd, kartę należy zaznaczyć na liście.

Tak [Kontynuuj zapis karty kontrahenta] – naciśnięcie spowoduje dodanie nowego kontrahenta do listy.

**Nie** 

 [Anuluj zapis] – naciśnięcie spowoduje powrót do karty nowo dodawanego kontrahenta.

#### Uwaga

<span id="page-30-0"></span>Po naciśnięciu przycisku: [Tak ] [Kontynuuj zapis karty kontrahenta], na liście znajdą się dwaj kontrahenci z tym samym numerem NIP.

## **Jak wyszukiwać kontrahenta**

Wyszukiwanie kontrahentów odbywa się w oknie: Kontrahenci, na zakładce Znajdź. Aby wyszukać kontrahenta, należy:

- otworzyć okno: Kontrahenci i wybrać zakładkę Znajdź.
- Na zakładce wskazać (w odpowiednich polach) dane, według których ma zostać wyszukany kontrahent. Przy wypełnianiu pól, należy uwzględnić opis znajdujący się w rozdziale: Kontrahenci, zakładka: Znajdź.
- Po wskazaniu kryterium wyszukiwania kontrahenta, należy nacisnąć przycisk: [**Znajdź kontrahentów**], aby uruchomić proces wyszukiwania. Poszukiwany kontrahent, lub wielu kontrahentów (jeśli zostaną dla wielu kontrahentów spełnione warunki wyszukiwania zostaną wyświetleni na liście znalezionych.

# <span id="page-31-0"></span>**Jak wyszukać kontrahentów przypisanych do danego akwizytora**

Aby wyszukać klientów przypisanych do danego akwizytora, należy:

- otworzyć okno: Kontrahenci i wybrać zakładkę: Wg akwizytora (Kontrahenci, zakładka: Według akwizytora).
- Na wybranej zakładce, należy nacisnąć przycisk: [**Wybierz akwizytora**]. Możliwy jest także wybór akwizytora: z listy pracowników i z listy kontrahentów, z menu rozwiniętego po naciśnięciu przycisku: [**Rozwija menu dostępnych opcji**]. Zostanie wyświetlone okno: Lista akwizytorów.

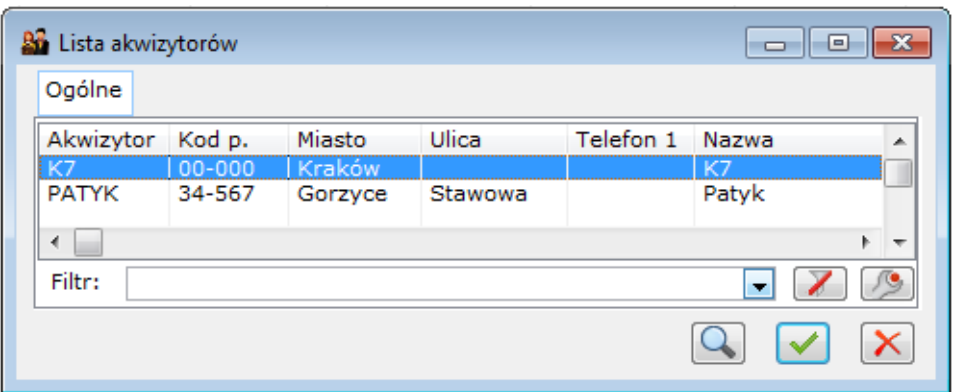

Lista akwizytorów.

Z listy akwizytorów, należy wskazać akwizytora i nacisnąć przycisk: [**Wybierz**]. Wybrany akwizytor zostanie wyświetlony w oknie: Kontrahenci, na zakładce Wg akwizytora.

Po wybraniu akwizytora, w oknie: Kontrahenci, na zakładce Wg akwizytora zostanie wyświetlona lista kontrahentów przypisanych do akwizytora.

# <span id="page-32-0"></span>**Jak przenieść kontrahenta do innej grupy**

Aby przenieść kontrahenta do innej grupy, należy:

- otworzyć okno: Kontrahenci i wskazać kontrahenta, który ma zostać przeniesiony do innej grupy.
- Po wskazaniu kontrahenta, należy nacisnąć przycisk: [**Zmień**]. Zostanie otworzone okno: Karta kontrahenta (wybranego kontrahenta).
- W oknie: Karta kontrahenta, należy wybrać zakładkę Grupy. Na zakładce wyświetlona jest lista grup, do których jest przypisany kontrahent.
- Po wybraniu zakładki Grupy, należy nacisnąć przycisk: [**Dodanie kontrahenta do grupy**]. Zostanie wyświetlone okno: Grupy kontrahentów.
- W oknie: Grupy kontrahentów, należy wskazać grupę, do której ma zostać przeniesiony kontrahent i nacisnąć

przycisk: [**Wybierz**]. Wybrana grupa zostanie wyświetlona na liście grup, do których jest przypisany kontrahent, na zakładce Grupy.

Jeżeli grupa, do której kontrahent został przypisany wcześniej, ma zostać odłączona od kontrahenta, należy ją wskazać i nacisnąć przycisk: [**Usunięcie kontrahenta z grupy**]. W ten sposób, grupa, do której do tej pory był przypisany kontrahent, zostanie od niego odłączona.

### <span id="page-33-0"></span>**Jak założyć kartę towaru**

Aby zarejestrować nowy towar w systemie należy:

- otworzyć okno: Towary.
- W oknie: Towary, w lewym panelu (na zakładce Grupy według kodu) należy wskazać grupę, w której zostanie zarejestrowany nowy towar (w przypadku rejestrowania kontrahenta na innych zakładkach, niż Grupy według kodu, po naciśnięciu przycisku: [**Dodaj**] zostanie wyświetlone okno: Grupy towarów, w którym należy wskazać taką grupę). Jeżeli kontrahent ma zostać zarejestrowany w nowej grupie, należy taką grupę uprzednio zarejestrować. Możliwe jest to tylko na zakładce Grupy, po naciśnięciu przycisku: [**Dodaj grupę**].
- Po wskazaniu grupy, w której ma zostać zarejestrowany towar, należy nacisnąć przycisk: [**Dodaj element**]. Zostanie otworzone okno: Karta towaru.
- Na karcie kontrahenta należy wypełnić pola, zgodnie z opisem

|                                               | Grupy wg kodu Grupy wg nazwy | Wszystkie wa kodu         | Wszystkie wg nazwy Wszystkie wg symbolu Wszystkie wg EAN wszystko.pl Znajdź                  |                                                           |              |                              |                                                                    |                                                 |                                       |
|-----------------------------------------------|------------------------------|---------------------------|----------------------------------------------------------------------------------------------|-----------------------------------------------------------|--------------|------------------------------|--------------------------------------------------------------------|-------------------------------------------------|---------------------------------------|
| EAN                                           | Kod                          | Nazwa                     | Cena<br>Cena                                                                                 |                                                           | J.m.         | Rezerwacje                   | <b>WMS</b>                                                         | Sprzedaż                                        |                                       |
| 2010000000014                                 | $= 113$                      | Towar 13 trzynaście       | 243,7300 PLN                                                                                 |                                                           | szt.         | 0.0000                       | 85,0000                                                            |                                                 | 139,9999                              |
| 2010000000090                                 | T <sub>2</sub>               | Te dwa                    | 123,5800 PLN                                                                                 |                                                           | szt.         | 0.0000                       | 59,3000                                                            |                                                 | 205,0000                              |
|                                               | Ξ<br>T <sub>3</sub>          | Te rtrzy                  | 30,0000 PLN                                                                                  |                                                           | szt.         | 0,0000                       | 18,6500                                                            |                                                 | 46,8701                               |
|                                               | T <sub>5</sub>               | t5                        | 81,3000 PLN                                                                                  |                                                           | szt.         | 0,0000                       | 17,0000                                                            |                                                 | 133,0000                              |
| -<br>└                                        | T <sub>10</sub>              | Te t dziesieć             | 0,0000 PLN                                                                                   |                                                           | szt.<br>szt. | 0,0000                       | 16,9000                                                            |                                                 | 13,0000                               |
| о                                             | m<br>T11                     | Towar T-jedenaście        | 40,0000 PLN                                                                                  |                                                           |              | 0,0000                       | 12,0000                                                            |                                                 | 10,0000                               |
| 2010000000106                                 | −<br>T1                      | Towar Te jeden            | 20,0000 PLN                                                                                  |                                                           | szt.         | 0,0000                       | 11,1100                                                            |                                                 | 133,0000                              |
| 2010000000045                                 | −<br>T1G3                    | Te jeden gie trzy !@#     | $0.0000 -$                                                                                   |                                                           | szt.         | 0,0000                       | 8,0000                                                             |                                                 | 61,0000                               |
| 2010000000052                                 | Ħ<br>T6                      | Te sześć                  | $0.0000 -$                                                                                   |                                                           | m            | 0,0000                       | 6,6600                                                             |                                                 | 440,0000                              |
| $\left\langle \right\rangle$                  |                              |                           |                                                                                              |                                                           |              |                              |                                                                    |                                                 | $>$ $\vee$                            |
| Filtr:                                        |                              |                           |                                                                                              |                                                           |              |                              |                                                                    |                                                 | $\sqrt{2}$<br>z<br>$\checkmark$       |
| Magazyn<br>@ Magazyny<br>Typ dokumentu: ----- | Wszystkie<br>○ Składy celne  | $\sim$<br>$\checkmark$    | V Wyliczaj stany magazynowe<br>Stany zerowe magazynu<br>Stany zerowe sprzedaży<br>Archiwalne |                                                           |              | Typy<br>□ Towary<br>Produkty | <b>⊘Usługi</b><br><b>⊠</b> Koszty                                  | Kolumny<br>Sprzedaż<br>Magazyn<br>$\vee$ Rodzaj | Rezerwacje<br>Księgowa<br>Rzeczywista |
| Ceny:                                         | 0-Domyślna                   | (@) Stany<br>$\checkmark$ | Wyświetlaj ilości<br>O Dostępne                                                              | Nagrody<br>Wyświetlaj ceny:<br><b>■</b> Netto<br>O Brutto |              | Rodzaj:                      | <wszystkie></wszystkie>                                            | $\checkmark$                                    | ABC/XYZ                               |
|                                               |                              |                           |                                                                                              |                                                           |              |                              |                                                                    |                                                 |                                       |
|                                               |                              |                           |                                                                                              | ð                                                         |              |                              | $\mathbf{B} \mapsto \mathbf{B} \mathbf{B} + \mathbf{B} \mathbf{B}$ | ы                                               |                                       |

Lista towarów z kolumną WMS.

- Karta towaru
- Po wypełnieniu pól w oknie: Karta towaru, należy zapisać kartę towaru, naciskając przycisk: [**Zapisz**]. Nowy towar zostanie wyświetlony na liście towarów.

Uwaga

Przy rejestrowaniu towaru, należy zwrócić uwagę na dziedziczenie cech ustalonych dla poszczególnych grup. Dziedziczenie następuje:

a) z grupy do podgrupy (w momencie zakładania nowej podgrupy),

b) z grupy/podgrupy do karty kontrahenta (przy rejestrowaniu karty w konkretnej grupie/podgrupie).

<span id="page-34-0"></span>Przenoszenie, bądź kopiowanie elementu z grupy do grupy nie powoduje zmiany jego cech, bez względu na to czy wartości cech danego elementu są zgodne z wzorcem grupy, do której został przeniesiony lub skopiowany.

## **Jak przenieść towar do innej grupy**

Aby przenieść towar do innej grupy, należy:

otworzyć okno: Towary i wskazać towar, który ma zostać przeniesiony do innej grupy.

Po wskazaniu towaru, należy nacisnąć przycisk: [**Zmień**]. Zostanie otworzone okno: Karta towaru (wybranego towaru).

W oknie: Karta towaru, należy wybrać zakładkę Grupy. Na zakładce wyświetlona jest lista grup, do których jest przypisany towar.

Po wybraniu zakładki Grupy, należy nacisnąć przycisk: [**Dodanie towaru do grupy**]. Zostanie wyświetlone okno: Grupy towarów.

W oknie: Grupy towarów, należy wskazać grupę, do której ma zostać przeniesiony towar i nacisnąć przycisk: [**Wybierz**]. Wybrana grupa zostanie wyświetlona na liście grup, do których jest przypisany kontrahent, na zakładce Grupy.

Jeżeli grupa, do której towar został przypisany wcześniej, ma zostać odłączona od towaru, należy ją wskazać i nacisnąć przycisk: [**Usunięcie towaru z grupy**]. W ten sposób, grupa, do której do tej pory był przypisany towar, zostanie od niego odłączona.

### <span id="page-35-0"></span>**Generowanie dokumentów**

#### **Jak generować dokumenty – uwagi ogólne**

Generowanie dokumentów odbywa się:

poprzez wybranie z menu, rozwijanego po naciśnięciu przycisku:

znajdującego się obok przycisku: **[Edge]** [Faktura  $\left[\frac{1}{2}\right]$ sprzedaży] pozycji, która odpowiada danemu dokumentu handlowemu lub

wybranie, w oknie: Lista dokumentów handlowych, zakładki z listą odpowiednich dokumentów i wygenerowanie z niej dokumentu.

Przyklad Dokument wewnętrzny FW, może zostać wygenerowana z zakładki Sprzedaż/FW (na tej zakładce znajduje się lista dokumentów wewnętrznych FW i korekt do tych dokumentów).

Na każdej zakładce znajduje się lista dokumentów, które mogą zostać wygenerowane z poziomu wybranej zakładki. Rozwijana  $j$ est ona przyciskiem:  $\boxed{\phantom{i}}$  [Rozwija menu dostępnych opcji] znajdującym się w lewym dolnym rogu okna: Lista dokumentów handlowych.

Rozwinięcie listy możliwych do wygenerowania dokumentów jest możliwe także po naciśnięciu, na wybranej zakładce, prawego klawisza myszy. Zostanie wtedy rozwinięte tzw. menu kontekstowe.

W systemie Comarch ERP XL możliwe jest rejestrowanie dokumentów "ręcznie" lub generowanie ich z innych dokumentów, np. FS (Faktury sprzedaży) z ZS (zamówienia sprzedaży).

Należy pamiętać, że w generowanych dokumentach znajdują się pola, których wypełnienie jest niezbędne oraz takie, których wypełnienie jest opcjonalne. Pola niezbędne zaznaczone są pogrubioną czcionką.

Generowanie dokumentów zostało przedstawione na przykładzie wystawienia dokumentu sprzedaży (FS) i dokumentu zakupu (FZ), a także ręcznego generowania dokumentu PW (z zaznaczonym parametrem: Złóż automatycznie nową dostawę). Zasady generowania innych dokumentów są analogiczne do niżej

przedstawionych, a przy ich wypełnianiu należy uwzględnić opis poszczególnych dokumentów.

### **Jak wystawić dokument: Faktura sprzedaży (FS)**

Aby wygenerować dokument FS należy:

otworzyć okno: Faktura sprzedaży, poprzez:

- naciśnięcie przycisku: [**Faktura sprzedaży**] na pasku narzędzi lub
- wybranie w oknie: Lista dokumentów handlowych, zakładki: Sprzedaż/FA i naciśnięcie przycisku: [**Dodaj**] lub wybranie na tej zakładce z menu kontekstowego (rozwijanego prawym przyciskiem myszy) pozycji: Faktura sprzedaży.

W nagłówku otworzonego okna: Faktura sprzedaży, zostanie wyświetlony kolejny numer dokumentu (który będzie mógł zostać zmieniony na zakładce: Nagłówek generowanego dokumentu FS).

W otwartym oknie należy wprowadzić dane wymagane (w polach zaznaczonych pogrubioną czcionką) oraz opcjonalne (w zależności od potrzeb Użytkownika). Dane należy wprowadzać zgodnie z opisem

w rozdziale: Faktura sprzedaży (FS).

Po wypełnieniu pól należy zapisać wprowadzone dane przyciskiem: .

#### **Jak wystawić dokument: Faktura zakupu (FZ)**

Aby wygenerować dokument FZ należy:

otworzyć okno: Faktura zakupu, poprzez:

- rozwinięcie menu, znajdującego się obok przycisku: [**Faktura sprzedaży**] na pasku narzędzi i wybraniu, z rozwiniętego menu, pozycji: Faktura zakupu lub
- wybranie w oknie: Lista dokumentów handlowych, zakładki: Zakup/FZ i naciśnięcie przycisku: [**Dodaj**] lub wybranie na tej zakładce z menu kontekstowego (rozwijanego prawym przyciskiem myszy) pozycji: Faktura zakupu.

W nagłówku otworzonego okna: Faktura zakupu, zostanie wyświetlony kolejny numer dokumentu (który będzie mógł zostać zmieniony na zakładce Nagłówek generowanego dokumentu FZ).

W otwartym oknie należy wprowadzić dane wymagane (w polach zaznaczonych pogrubioną czcionką) oraz opcjonalne (w zależności od potrzeb Użytkownika). Dane należy wprowadzać zgodnie z opisem

w rozdziale: Faktura zakupu (FZ).

Po wypełnieniu pól należy zapisać wprowadzone dane przyciskiem: .

#### **Jak wygenerować ręcznie dokument: PM**

Aby wygenerować ręcznie dokument PM, należy:

na pasku narzędzi nacisnąć przycisk:  $\blacksquare$ , znajdujący się obok ikony: i z rozwiniętego podmenu wybrać opcję: Przyjęcie magazynowe. Zostanie otworzone okno: Przyjęcie magazynowe – zostanie dodane.

W oknie: Przyjęcie magazynowe, na zakładce: Ogólne należy wskazać kontrahenta, od którego zostanie przyjęty towar oraz

magazyn, na który zostanie przyjęty towar.

Po naciśnięciu przycisku: [Dodaj], zostanie otworzone okno: Element.

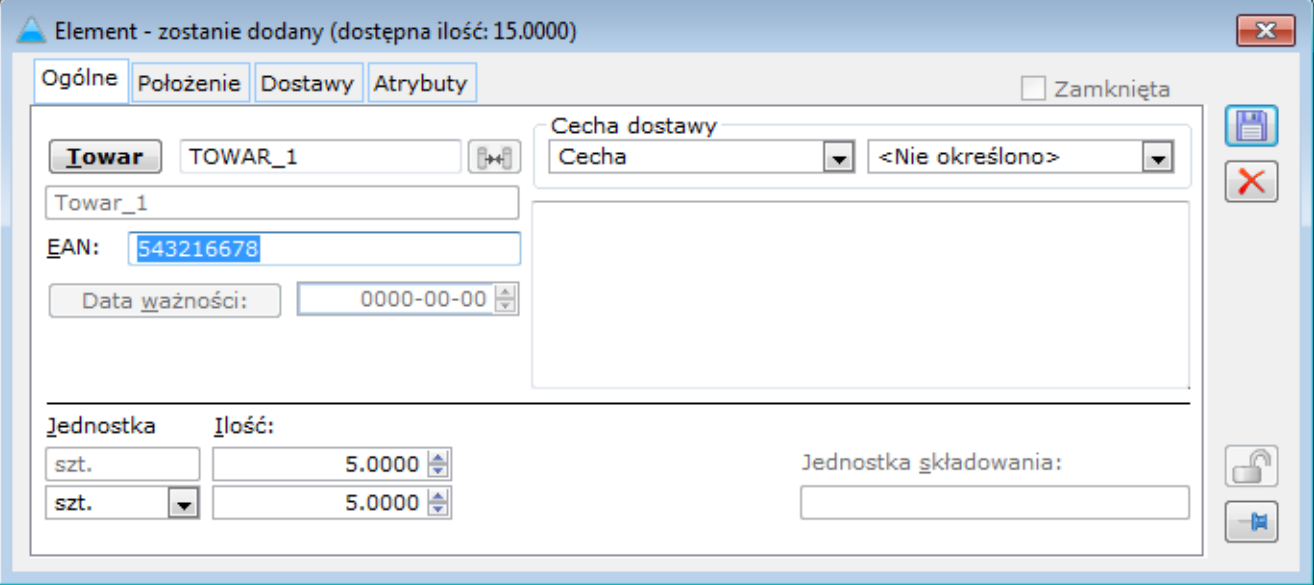

Element – zakładka: Ogólne.

W oknie należy wybrać towar, jaki zostanie przyjęty do magazynu oraz określić jego ilość.

W zależności od zaznaczenia parametru: Załóż automatycznie nową dostawę, możliwe będą dwie sytuacje:

- Przy parametrze zaznaczonym naciśnięcie przycisku: [**Zapisz**], spowoduje założenie nowej dostawy
- Przy parametrze odznaczonym naciśnięcie przycisku: [**Zapisz**], spowoduje, że zostanie wyświetlona lista dostaw, z której będzie można wybrać zarejestrowaną dostawę lub dodać nową.

Uwaga

Parametr: Załóż automatycznie nową dostawę, w oknie: Dodanie elementów, będzie zawsze domyślnie zaznaczony.

Po wybraniu towaru na zakładkę Ogólne, uaktywnią się funkcje:

**In**  [Edycja atrybutów] – umożliwia dodanie atrybutów do zaznaczonej pozycji dokumentu PM.

 $\overline{\mathbf{Q}}$  [Podgląd karty towaru] – otwiera do podglądu kartę towaru, który stanowi pozycję dokumentu PM.

 $\mathcal{Q}$  [Zmień dostawę] – umożliwia zdefiniowanie dostawy towaru, w tym:

- daty ważności,
- współczynnika finansowego,
- cechy,
- kodu EAN,
- położenia w magazynie,
- opisu dostawy.

Edycja powyższych pól jest możliwa do momentu zatwierdzenia dokumentu.

Uwaga

Definiowanie elementów dostawy jest możliwe jedynie na dokumencie PM wystawianym ręcznie.

圃 [Usuń] – usuwa, zaznaczoną na liście, pozycję dokumentu PM.

Po wprowadzeniu elementu dokumentu, można wypełnić pola znajdujące się na pozostałych zakładkach.

Po wypełnieniu, potrzebnych Użytkownikowi pól, w oknie: Przyjęcie magazynowe, należy zapisać dokument PM, naciskając

przycisk: [Zapisz].

#### **Jak wygenerować dokument za pomocą notatnika**

Za pomocą notatnika możliwe jest wygenerowanie dokumentów: WZ, WZE, PZ, FZ, FS, FSE, FW, PA, PW, RW, WKA, PKA, PM, MM, WM, FAI, SAD, ZZ, ZS. Dokumenty mogą być generowane dla wskazanego kontrahenta lub kontrahentów. Możliwe jest wygenerowanie dokumentów z przypisanym elementem transakcji (określeniem rodzaju, ilości, ceny towaru, zastosowanego rabatu). Dane te mogą ulec zmianie na wygenerowanym dokumencie. Zarejestrowanie dokumentu w notatniku następuje poprzez zarejestrowanie nowego dokumentu lub wczytanie dokumentu wcześniej zarejestrowanego w systemie.

#### **Rejestracja nowego dokumentu w notatniku**

Aby zarejestrować nowy dokument w notatniku, należy:

- z menu: Dokumenty, wybrać funkcję: Notatnik;
- w otworzonym oknie: Notatnik, na zakładce: Ogólne, nacisnąć przycisk: [**Nowy dokument**]. W prawym, górnym panelu, stanowiącym listę dokumentów, zostanie wprowadzony nowy dokument. Domyślnie jako typ dokumentu, zostanie wyświetlony dokument: WZ (kolumna: Typ);
- Aby wskazać odpowiedni rodzaj dokumentu, należy go wybrać z listy rozwiniętej za pomocą przycisku strzałki. Przycisk uaktywni się po dwukrotnym kliknięciu w wiersz nowego dokumentu

(w kolumnie: Typ).

- Dla wybranego typu dokumentu, należy wybrać magazyn, lub skład celny, określić walutę (w przypadku FAI, SAD, FSE, WZE). Pola w kolumnach: Nazwa i Suma, wypełniane są automatycznie.
- Jak napisano wyżej, wygenerowany dokument może mieć przypisany element transakcji. Przypisanie to odbywa się po naciśnięciu przycisku: [**Dodaj**] i wprowadzeniu w

otworzonym oknie: Element notesu, wartości elementu transakcji. Wprowadzone dane należy zapisać przyciskiem: [**Zapisz zmiany**]. Element zostanie wyświetlony na liście w dolnym panelu zakładki: Ogólne.

Aby dokument został wygenerowany dla wybranego kontrahenta/kontrahentów, należy ich wskazać na zakładce: Kontrahenci, okna: Notatnik. Wskazanie to następuje po naciśnięciu przycisku: [**Dodaj**] i wybraniu z otworzonej listy odpowiednich kontrahentów.

#### **Rejestracja nowego dokumentu w notatniku poprzez wczytanie dokumentu już zarejestrowanego**

Wczytanie do notatnika dokumentu już zarejestrowanego w systemie, powoduje, że na dokument ten zostaną automatycznie wprowadzone elementy dokumentu źródłowego: nazwa, ilość, cena towaru, wartość zastosowanego rabatu. Ten sposób rejestracji umożliwia skrócenie czasu wystawiania dokumentów seryjnych dla różnych dostawców. Przypisanie wielu kontrahentów do takiego dokumentu w notatniku, umożliwia wygenerowanie dla każdego z nich, osobnego dokumentu zawierającego ten sam element, po naciśnięciu jednego przycisku.

Aby wczytać do notatnika dokument, który został już wcześniej zarejestrowany należy:

- z menu: Dokumenty, wybrać funkcję: Notatnik;
- w otworzonym oknie: Notatnik, na zakładce: Ogólne, nacisnąć przycisk: [**Wczytaj dokument**]. Zostanie otworzona lista dokumentów handlowych, magazynowych i transportowych. Możliwy jest wybór dokumentu źródłowego z innych list dokumentów. Po naciśnięciu przycisku strzałki [**Rozwija menu dostępnych opcji**], znajdującego się obok przycisku [**Wczytaj dokument**], zostanie rozwinięte menu, za pomocą, którego można otworzyć listę dokumentów: handlowych, magazynowych, importowych, SAD,

zamówień.

Po otworzeniu odpowiedniej listy, należy zaznaczyć dokument, który zostanie wczytany (którego dane zostaną pobrane na nowy dokument w notatniku) i zatwierdzić wybór przyciskiem [**Wybierz**]. Dokument zostanie wczytany. Informacja o dokumencie źródłowym zostanie wyświetlona w kolumnie: Nazwa, na liście dokumentów w notatniku, na zakładce: Ogólne.

#### **Generowanie dokumentu z notatnika**

Aby wygenerować dokument, zarejestrowany w notatniku, należy:

- zaznaczyć dokument, który ma zostać wygenerowany,
- sprawdzić, czy do dokumentu są przypisani kontrahenci (na zakładce: Kontrahenci) i czy przypisane zostały elementy do dokumentu (przypisanie kontrahentów i elementów nie jest konieczne do wygenerowania dokumentów notatnika);
- nacisnąć przycisk [**Zapisz na dokument**]. Dokument zostanie wygenerowany. Jeżeli dokument został wygenerowany dla więcej niż jednego kontrahenta, wtedy wygenerowane dokumenty należy odszukać na odpowiedniej liście dokumentów. Dokumenty te będą zapisane do bufora.
- <span id="page-43-0"></span>Wygenerowanie dokumentu może nastąpić również przez wybranie typu dokumentu z menu, rozwijanego za pomocą przycisku strzałki [**Rozwija menu dostępnych opcji**], znajdującego się obok przycisku [**Zapisz na dokument**]. Nowy dokument będzie zawierał te elementy, jakie będą wyświetlone w Notatniku na zakładce: Ogólne, w chwili jego generowania i dla tych kontrahentów, którzy znajdą się w tym czasie na zakładce: Kontrahenci.

## **Jak zarejestrować nową walutę**

Aby zarejestrować nową walutę w systemie, należy:

otworzyć okno: Waluty.

W otwartym oknie, należy nacisnąć przycisk: [bodaj]. Zostanie otworzone okno: Waluta.

Okno: Waluta, należy wypełnić zgodnie z opisem w rozdziale: Waluta.

Po wypełnieniu pól, należy zapisać nową walutę, przez naciśnięcie przycisku: [Zapisz].

## <span id="page-44-0"></span>**Jak zarejestrować nowy bank**

Aby zarejestrować bank w systemie Comarch ERP XL, należy:

otworzyć okno: Banki.

W otwartym oknie, należy nacisnąć przycisk: [Dodaj]. Zostanie otworzone okno: Bank.

Otwarte okno, należy wypełnić zgodnie z opisem w rozdziale: Bank.

Po wprowadzeniu danych banku, należy je zapisać, naciskając przycisk: [Zapisz]. Nowy bank zostanie dodany do listy banków.

### <span id="page-44-1"></span>**Jak przypisać atrybuty do obiektu**

Przypisanie atrybutów do obiektu odbywa się dla wszystkich obiektów na identycznych zasadach. Przypisanie atrybutu do

konkretnego obiektu, np. towaru, musi zostać poprzedzone przypisaniem danej klasy atrybutu do obiektu: Towary. Odbywa się to w module: Administrator (więcej w dokumentacji modułu: Administrator).

Aby przypisać atrybut do konkretnego obiektu, należy:

Otworzyć zakładkę Atrybuty w otwartym oknie obiektu.

Nacisnąć przycisk: [Dodaj]. Zostanie wyświetlone okno: Definicja atrybutów.

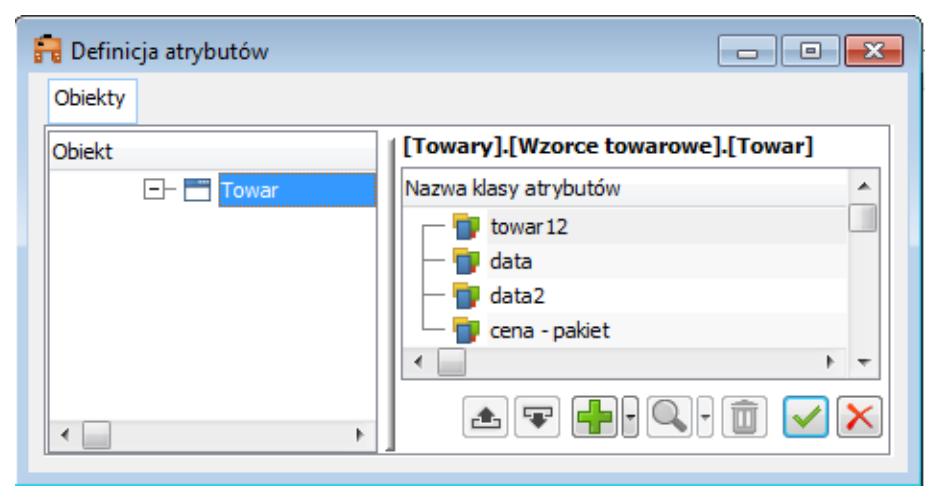

Definicja atrybutów (na przykładzie atrybutów dla towaru).

W otwartym oknie, należy zaznaczyć klasę atrybutu, który ma zostać przypisany do obiektu i zatwierdzić wybór przyciskiem:

 $\overline{\mathcal{A}}$  [Wybierz]. Wybrana klasa atrybut zostanie wyświetlona w lewym panelu okna obiektu. Lista atrybutów dostępnych do przypisania do obiektu dla danego operatora, uwzględnia ustawione ograniczenia dostępność na zakładce dostępność do atrybutów. Na liście nie pojawią się atrybuty, do których dany użytkownik nie ma dostępu.

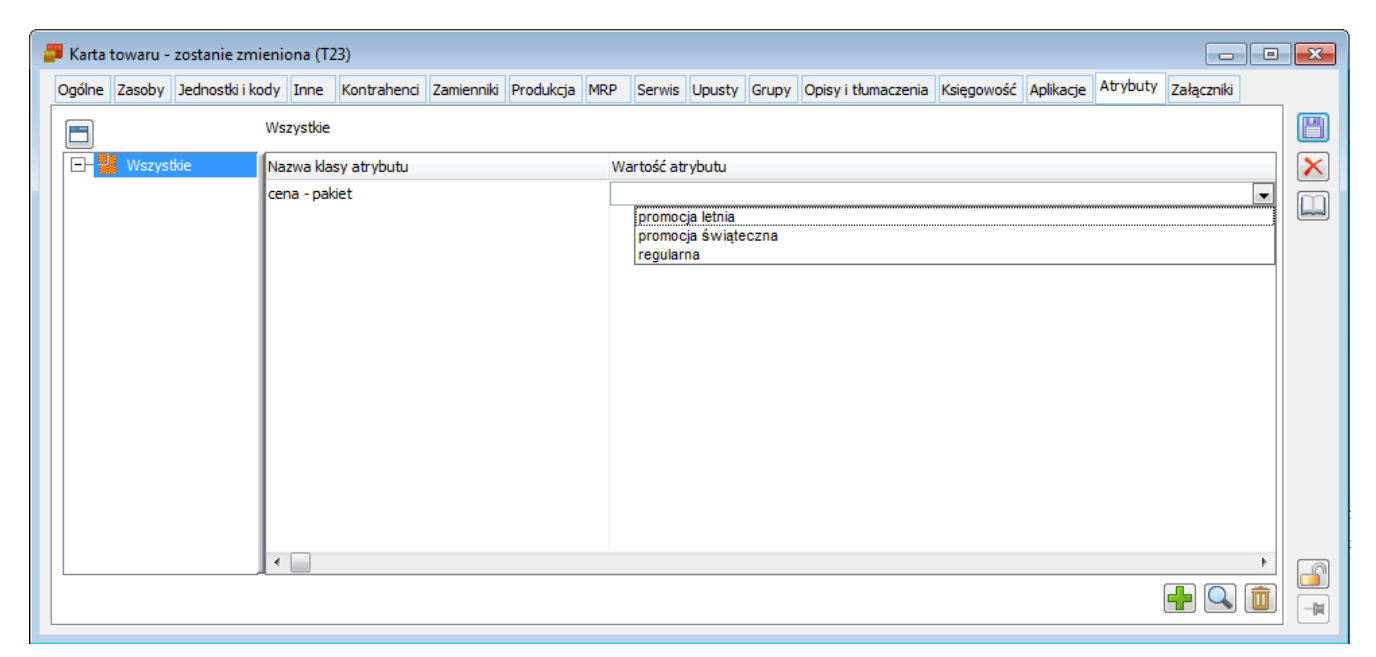

Klasa atrybutu (Cena-pakiet), przypisana do obiektu (T23).

Po wybraniu klasy atrybutu, należy określić jego wartość. W prawym panelu należy kliknąć dwukrotnie lewym przyciskiem myszy, na wysokości klasy atrybutu.

Zostanie rozwinięta lista atrybutów (jeżeli została tak wcześniej zdefiniowana), z której należy wybrać odpowiednią wartość. Możliwe jest również wpisanie wartości atrybutu z klawiatury (o ile możliwość taka jest dostępna dla danej klasy atrybutu – więcej w dokumentacji modułu: Administrator).

Po wskazaniu wartości atrybutu, zakładka: Atrybuty obiektu będzie miała widok, jak na rysunku poniżej.

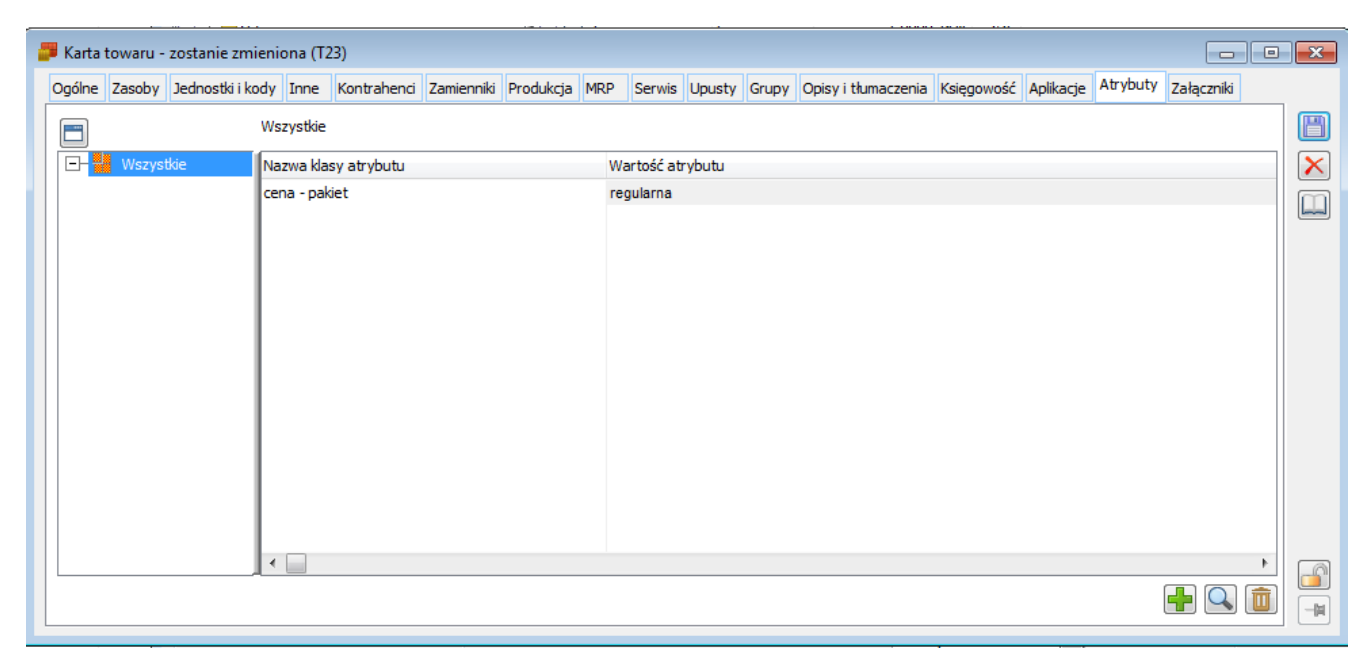

Atrybut (Cena-pakiet: regularna), przypisany do obiektu (T23).